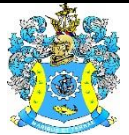

Федеральное агентство по рыболовству Федеральное государственное бюджетное образовательное учреждение высшего образования «Калининградский государственный технический университет» (ФГБОУ ВО «КГТУ»)

> УТВЕРЖДАЮ Начальник УРОПСП

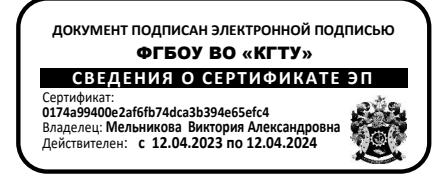

# Фонд оценочных средств (приложение к рабочей программе модуля) **«ПРАКТИКУМ ПО БУХГАЛТЕРСКОМУ УЧЕТУ В ТОРГОВЛЕ»**

основной профессиональной образовательной программы бакалавриата по направлению подготовки

# **38.03.01 ЭКОНОМИКА**

Профиль программы **«ПРИКЛАДНАЯ ЭКОНОМИКА»**

ИНСТИТУТ отраслевой экономики и управления РАЗРАБОТЧИК кафедра экономики и финансов

# **1 РЕЗУЛЬТАТЫ ОСВОЕНИЯ ДИСЦИПЛИНЫ**

Таблица 1 – Планируемые результаты обучения по дисциплине, соотнесенные с установленными индикаторами достижения компетенций

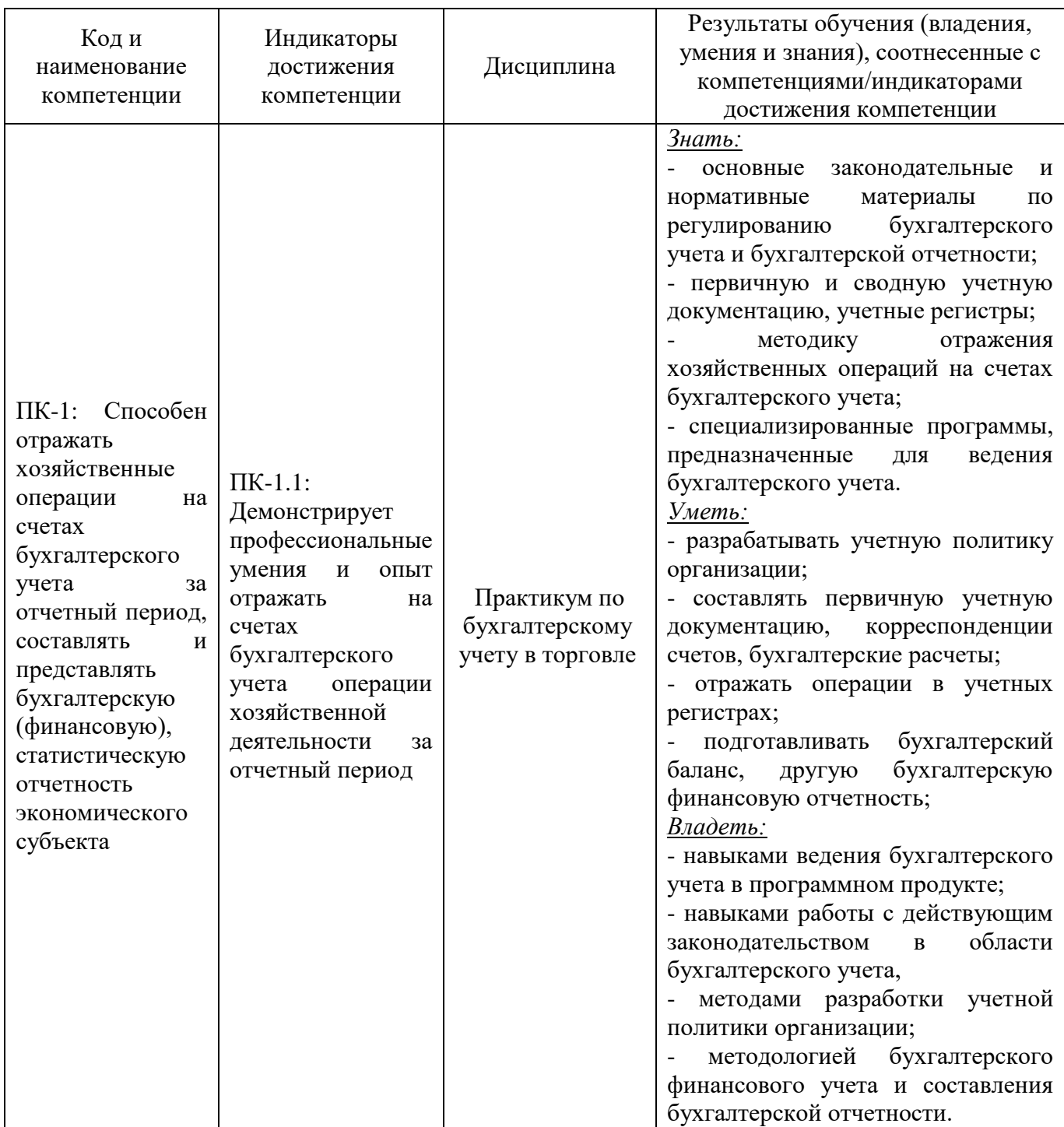

# **2 ПЕРЕЧЕНЬ ОЦЕНОЧНЫХ СРЕДСТВ ДЛЯ ПОЭТАПНОГО ФОРМИРОВАНИЯ РЕЗУЛЬТАТОВ ОСВОЕНИЯ ДИСЦИПЛИНЫ (ТЕКУЩИЙ КОНТРОЛЬ) И ПРОМЕЖУТОЧНОЙ АТТЕСТАЦИИ**

2.1 Для оценки результатов освоения дисциплины используются:

- оценочные средства текущего контроля успеваемости;

- оценочные средства для промежуточной аттестации по дисциплине.

2.2 К оценочным средствам текущего контроля успеваемости относятся:

- тестовые задания;

- задания по темам практических занятий.

2.3 К оценочным средствам для промежуточной аттестации по дисциплине, проводимой в форме экзамена, относятся:

- вопросы для промежуточной аттестации (экзамен) по дисциплине.

## **3 ОЦЕНОЧНЫЕ СРЕДСТВА ТЕКУЩЕГО КОНТРОЛЯ УСПЕВАЕМОСТИ**

3.1 Тестовые задания используются для оценки освоения тем дисциплины студентами всех форм обучения (Приложение №1). Тестирование проводится как форма самостоятельной работы студентов всех форм обучения.

Тестовое задание предусматривает выбор правильного ответа (или нескольких вариантов ответа) на поставленный вопрос из предлагаемых вариантов ответа.

Тестирование производится методом случайной выборки (40 вопросов в итоговом тестовом задании или 10 вопросов по отдельно взятой теме дисциплины) в системе тестирования «INDIGO». Оценка по результатам тестирования зависит от уровня освоения студентом тем дисциплины и соответствует следующему диапазону (%):

- от 0 до 55 – неудовлетворительно;

- от 56 до 70 удовлетворительно;
- от 71 до 85 хорошо;
- от 86 до 100 отлично.

Положительная оценка выставляется студенту при получении от 56 до 100% верных ответов.

3.2 В приложении № 2 приведены типовые задания для проведения практических занятий, предусмотренных рабочей программой дисциплины, а решения задач в приложении № 4. Для самостоятельной подготовки к практическому занятию необходимо внимательно изучить цель занятия, материал, полученный на лекции. Необходимо помнить, что на лекции

обычно рассматривается не весь материал, а только его часть. Остальная его часть восполняется в процессе самостоятельной работы. Положительная оценка по ним ставится при выполнении студентом задания и защиты у преподавателя ведущего практические занятия. Неудовлетворительная оценка выставляется, если студент не выполнил предусмотренные рабочей программой дисциплины практические задания.

# **4 ОЦЕНОЧНЫЕ СРЕДСТВА ДЛЯ ПРОМЕЖУТОЧНОЙ АТТЕСТАЦИИ ПО ДИСЦИПЛИНЕ**

4.1 Промежуточная аттестация по дисциплине проводится в форме экзамена. К экзамену допускаются студенты:

- положительно аттестованные по результатам проведенного тестирования;

- получившие положительную оценку по результатам работы в текущем семестре на семинарских и практических занятиях;

4.2 В приложении № 3 приведены вопросы для проведения промежуточной аттестации (экзамена).

4.3 Экзаменационная оценка («отлично», «хорошо», «удовлетворительно» или «неудовлетворительно») является экспертной и зависит от уровня освоения бакалавром тем дисциплины.

Критерии оценивания экзамена по дисциплине:

Универсальная система оценивания результатов обучения включает в себя системы оценок: 1) «отлично», «хорошо», «удовлетворительно», «неудовлетворительно»; 2) «зачтено», «не зачтено»; 3) 100 - балльную (процентную) систему и правило перевода оценок в пятибалльную систему (табл. 2)

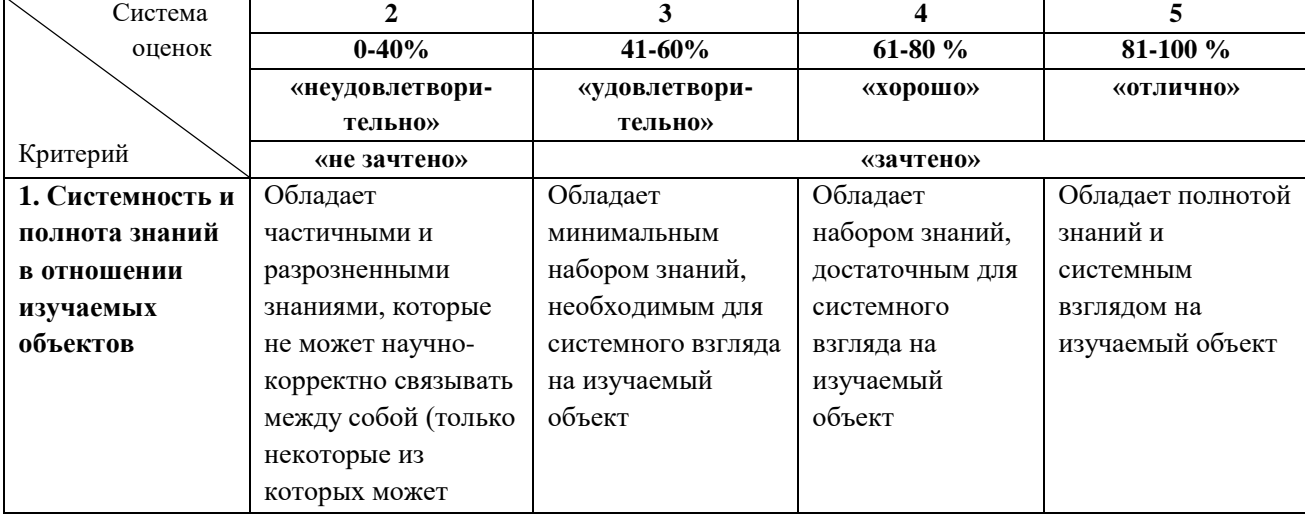

Таблица 2 – Система оценок и критерии выставления оценки

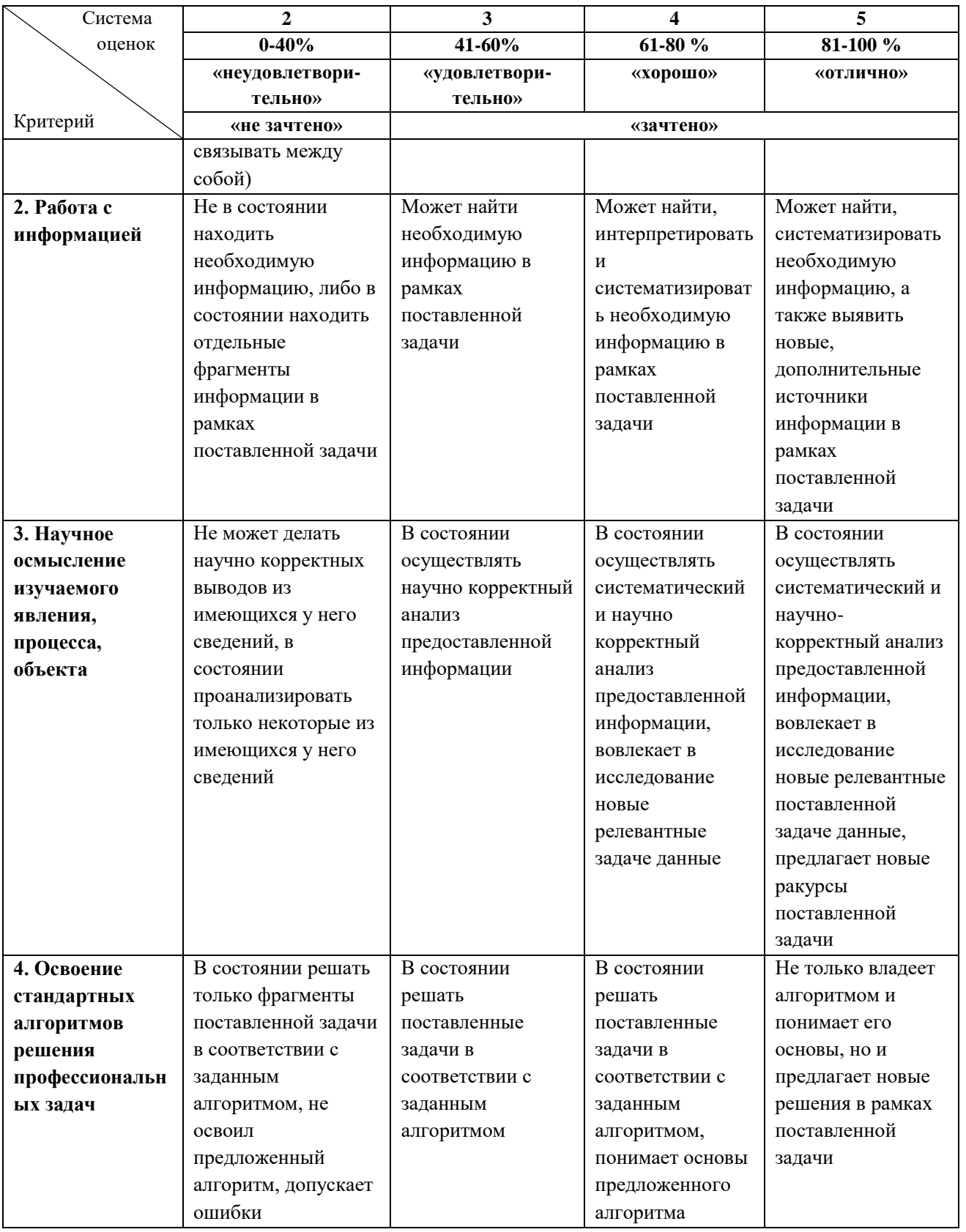

## **5 СВЕДЕНИЯ О ФОНДЕ ОЦЕНОЧНЫХ СРЕДСТВ И ЕГО СОГЛАСОВАНИИ**

Фонд оценочных средств для аттестации по дисциплине «Практикум по бухгалтерскому учету в торговле» представляет собой компонент основной профессиональной образовательной программы бакалавриата по направлению 38.03.01 Экономика (профиль «Прикладная экономика»).

Фонд оценочных средств рассмотрен и одобрен на заседании кафедры экономики и финансов (протокол № 6 от 26.04.2022 г.)

Заведующий кафедрой

**MARK** А.Г. Мнацаканян

Приложение № 1

# **ТИПОВЫЕ ТЕСТОВЫЕ ЗАДАНИЯ ПО ДИСЦИПЛИНЕ**

## **«ПРАКТИКУМ ПО БУХГАЛТЕРСКОМУ УЧЕТУ В ТОРОГВЛЕ»**

## **Вариант 1**

## **1. 1С: Бухгалтерия – это:**

А) система автоматизированного ведения бухгалтерского и налогового учета;

Б) программа формирования данных предприятия в электронном виде;

В) программный продукт.

## **2. Облачная версия программы 1С представляет собой:**

А) публичное облако, предоставляющее пользователям доступ ко всем программа 1С в качестве облачных сервисов;

Б) версия 1С предназначенная для стационарных компьютеров;

В) система обработки данных из программы 1С с выгрузкой их на отдельных серверах.

## **3. В программе 1C: Бухгалтерия под операцией понимается:**

А) некоторый факт хозяйственной деятельности, фиксируемый в виде записи в журнале операций;

Б) хозяйственная деятельность предприятия;

В) внесение данных из первичного документа.

## **4. Определите особенности формирования резервного капитала:**

А) создается посредством отчислений от чистой прибыли; обязанность формирования возлагается на публичные акционерные общества; величина капитала не меньше 5% величины уставного капитала организации;

Б) вносится учредителями в виде денежных средств или другого имущества при учреждении; В) формируется за счет прироста стоимости основных средств по результатам проведения переоценки.

#### **5. Остаток по счету на конец периода называется:**

А) оборот по счету;

Б) сальдо начальное;

В) сальдо конечное.

## **6. Хозяйственная операция «поступили денежные средства в кассу с расчетного счета в сумме 3 000 руб.» будет оформлена проводкой:**

А) Д-т 51 К-т 50 – 3000 руб.; Б) Д-т 50 К-т 51 – 3000 руб.; В) Д-т 10 К-т 60 – 3000 руб.

## **7. Выдача иностранной валюты с валютного счета в подотчет на загранкомандировку осуществляется записью:**

А) Дт 71 Кт 52; Б) Дт 71 Кт 50; В) Дт 52 Кт 71.

## **8. Поступление материальных ценностей при их приобретении у поставщика в «1С:Бухгалтерии 8.3» регистрируется документом:**

А) поступление (акт, накладная);

Б) счет-фактура;

В) банковская выписка.

## **9. Для аналитического учета МПЗ используется субконто:**

- А) номенклатура;
- Б) поставщик;
- В) контрагент.

## **10. Поступление материалов можно осуществлять в виде:**

- А) приобретения у поставщика;
- Б) самостоятельного изготовления;
- В) дарение.

## **11. Для выполнения операций по начислению заработной платы, начислению НДФЛ и страховых взносов в программе 1С:Бухгатлерия предназначен документ:**

- А) начисление страховых взносов;
- В) начисление НДФЛ;
- В) начисление зарплаты.

## **12. Для проверки расчетов по оплате труда каждому работнику ежемесячно выдается:**

- А) расчетный лист;
- Б) выписка по счету;
- В) чек.

## **13. Если в журнале отчётов (с учётом установленных отборов) нет ещё ни одного отчёта выбранного вида, будет сразу открыта:**

- А) стартовая форма отчёта;
- Б) пустая страница;
- В) пример заполнения.

#### **14. Начисление НДС по проданной продукции отражается в учете записью:**

- А) Д-т 51 "Расчетные счета" К-т 90 "Продажи";
- Б) Д-т 51 "Расчетные счета" К-т 68 "Расчеты по налогам и сборам";
- В) Д-т 90 "Продажи" К-т 68 "Расчеты по налогам и сборам".

#### **15. Упрощённые способы ведения бухгалтерского учёта могут вести:**

- А) субъекты малого предпринимательства;
- Б) адвокатские бюро;
- В) акционерные общества.

## **Вариант 2**

#### **1. Может ли интерфейс программы 1С быть изменен пользователем:**

- А) не может быть изменен;
- Б) может быть изменен, но с обозначенным уровнем ограничений;
- В) может быть изменен без ограничений.

#### **2. Элементом внеоборотных активов является:**

- А) основные средства;
- Б) дебиторская задолженность;

В) налог на добавленную стоимость.

## **3. Размер уставного капитала акционерного общества:**

- А) не имеет минимальной и максимальной границ;
- Б) имеет минимальную границу;
- В) имеет максимальную границу.

## **4. Субконто – это:**

- А) синтетический счет в программе 1С;
- Б) обозначение субсчета или аналитического счета в программе 1С;

В) обозначение первичного документа в программе 1С.

## **5. Основанием для ввода в информационную базу операции по поступлению оплаты (предоплаты) служит:**

А) выписка банка, подтверждающая факт поступления денег на расчётный счёт организации; Б) чек;

В) договор поставки.

## **6. Поскольку учёт расчётов с поставщиками ведётся в аналитическом разрезе документов оснований, следует сразу же по приходу таких документов зарегистрировать их в справочнике:**

А) документы;

Б) договоры контрагентов;

В) расчетный счет.

## **7. Если организация приобретает несколько однородных объектов, имеющих одинаковую цену, то их поступление отражается документом:**

А) поступление (акт, накладная) с видом операции Оборудование;

Б) счет-фактура;

В) банковская выписка.

## **8. Для начисления амортизации линейным способом на закладке Бухгалтерский учет документа Принятие к учету ОС в разделе Параметры начисления амортизации указывается:**

- А) характеристика объекта основных средств;
- Б) способ начисления амортизации;

В) данные поставщика оборудования.

## **9. Кладовщик проверяет количество и качество поступивших МПЗ на соответствии данных:**

А) кассового чека;

Б) счет-фактуры и накладной;

В) банковской выписки.

#### **10. Способ оценки материалов по методу ФИФО означает:**

А) оценку по себестоимости первых по времени закупок материалов;

- Б) оценку по фактической себестоимости заготовления и приобретения материалов;
- В) оценку по себестоимости последних по времени закупок материалов.

## **11. Удержанные из начисленной заработной платы работника суммы в погашение недостачи отражаются записью:**

А) Дт 70 «Расчеты с персоналом по оплате труда» - Кт 94 «Недостачи и потери от порчи ценностей»;

Б) Дт 70 «Расчеты с персоналом по оплате труда» - Кт 73 «Расчеты с персоналом по прочим организациям», субсчет 2 «Расчеты по возмещению материального ущерба»;

В) Дт 70 «Расчеты с персоналом по оплате труда» - Кт 76 «Расчеты с разными дебиторами и кредиторами», субсчет 2 «Расчеты по претензиям».

## **12. Начисление заработной платы оформляется записью. Дать наиболее полный ответ:**

А) Дт 20 - Кт 70; Б) Дт 20 – Кт 69; В) Дт 70 – Кт 50.

## **13. Возникновение задолженности покупателя за отгруженную продукцию отражается записью:**

А) Д-т 62 К-т 99; Б) Д-т 62 К-т 43; В) Д-т 62 К-т 90.

## **14. Для выполнения регламентных операций по выявлению финансового результата в программе предусмотрен помощник:**

- А) отчетный период;
- Б) итоговый отчет;

В) закрытие месяца

## **15. Учётная политика – это:**

А) совокупность способов ведения бухгалтерского учета экономическими субъектами;

Б) отражение хозяйственной деятельности предприятия в системе синтетических счетов;

В) совершение хозяйственных операций, право на их совершение или установление материальной ответственности.

## **Вариант 3**

## **1. Элементом оборотных активов является:**

- А) нематериальные активы;
- Б) кредиторская задолженность;

В) дебиторская задолженность.

## **2. Первой проводкой, отражающей хозяйственную деятельность вновь создаваемого предприятия, является:**

А) Д-т80 К-т 75; Б) Д-т 75 К-т 80; В) Д-т 51 К-т 75.

## **3. Справочник программы 1С, в который заносятся учредители предприятия:**

А) справочник «Контрагенты»;

- Б) справочник «Физические лица»;
- В) справочник «Номенклатура».

## **4. Прием и выдача денег или безналичные перечисления производятся банком на основании документов специальной формы, наиболее распространенными из них являются:**

А) объявление на взнос наличными;

Б) накладная;

В) счет-фактура.

## **5. Аналитический учет безналичных денежных средств, в программе 1С, ведется в разрезе видов субконто:**

А) Контрагенты;

Б) Специализированные счета;

В) Бухгалтерские счета и Статьи движения денежных средств.

## **6. Порядок действий по оплате счёта поставщика, в условиях ведения компьютерного учёта в среде типовой конфигурации программы «1С: Бухгалтерий» предполагает выполнение следующих шагов:**

А) регистрация контрагента;

Б) выписка платежного поручения;

В) оба перечисленных варианта.

## **7. Для отражения отрицательной курсовой разницы по валютному счету производится бухгалтерская запись:**

А) Дт 52 Кт 99; Б) Дт 52 Кт 91/1; В) Дт 91/2 Кт 52.

## **8. Сальдо по счету 08 «Вложения во внеоборотные активы» отражает:**

А) величину капитальных вложений организации в незавершенное строительство и приобретение материалов;

Б) сумму финансовых вложений в объекты на территории страны и за рубежом;

В) величину вложений организации в незавершенное строительство, незаконченные операции приобретения основных средств, нематериальных и других внеоборотных активов, а также формирования основного стада.

## **9. Стандарт, регулирующий учет основных средств:**

А) ФСБУ 5/2019; Б) ФСБУ 25/2018; В) ФСБУ 6/2020.

## **10. Оценка, по которой ведется ежедневный текущий учет готовой продукции:**

А) по фактической или нормативной (плановой) себестоимости;

Б) по рыночной стоимости или по фактической себестоимости;

В) только в натуральном выражении.

## **11. Список должностей работников программе 1C:Бухгалтерия хранится в справочнике:**

А) должности организации;

Б) сотрудники;

В) физические лица.

## **12.Товары, принятые на ответственное хранение, учитываются на счете:**

А) счет 002;

Б) счет 10;

В) счет 41.

## **13. Универсальный документ Реализация (акт, накладная) позволяет зарегистрировать различные виды отгрузки товаров:**

А) продавцу;

Б) покупателю по договору купли-продажи;

В) собственнику компании.

## **14. Под регламентированной отчётностью понимается:**

А) отчётность, порядок и представления которой регламентирован уполномоченными на это органами законодательной и исполнительной власти;

Б) отчетность, имеющая строгий регламентационный характер;

В) годовая отчетность предприятия.

## **15. Ввод нового отчёта можно выполнить следующим способом:**

А) дважды щелкнуть мышью на наименовании вида отчёта в списке;

Б) скопировав отчет за предыдущий период;

В) перенеся отчет из другой программы

Приложение № 2

## **ТИПОВЫЕ ЗАДАНИЯ ДЛЯ ПРОВЕДЕНИЯ ПРАКТИЧЕСКИХ ЗАНЯТИЙ**

**Тема 1. Общие сведения о программе «1С: Бухгалтерия». Подготовка программы к работе**

**Форма проведения занятия** – практическое занятие.

#### **Вопросы:**

1. Создание учетной информационной базы на компьютере.

2. Работа с облачной версией программы 1С.

3. Начало работы с программой. Ввод сведений об организации.

## **Практическая задача 1**

Создать предприятие в программе 1С. Заполняем вкладки Основное, Адреса и телефоны, Коды, Фонды используя данные таблицы 1.

## Таблица 1 – Основные сведения об организации

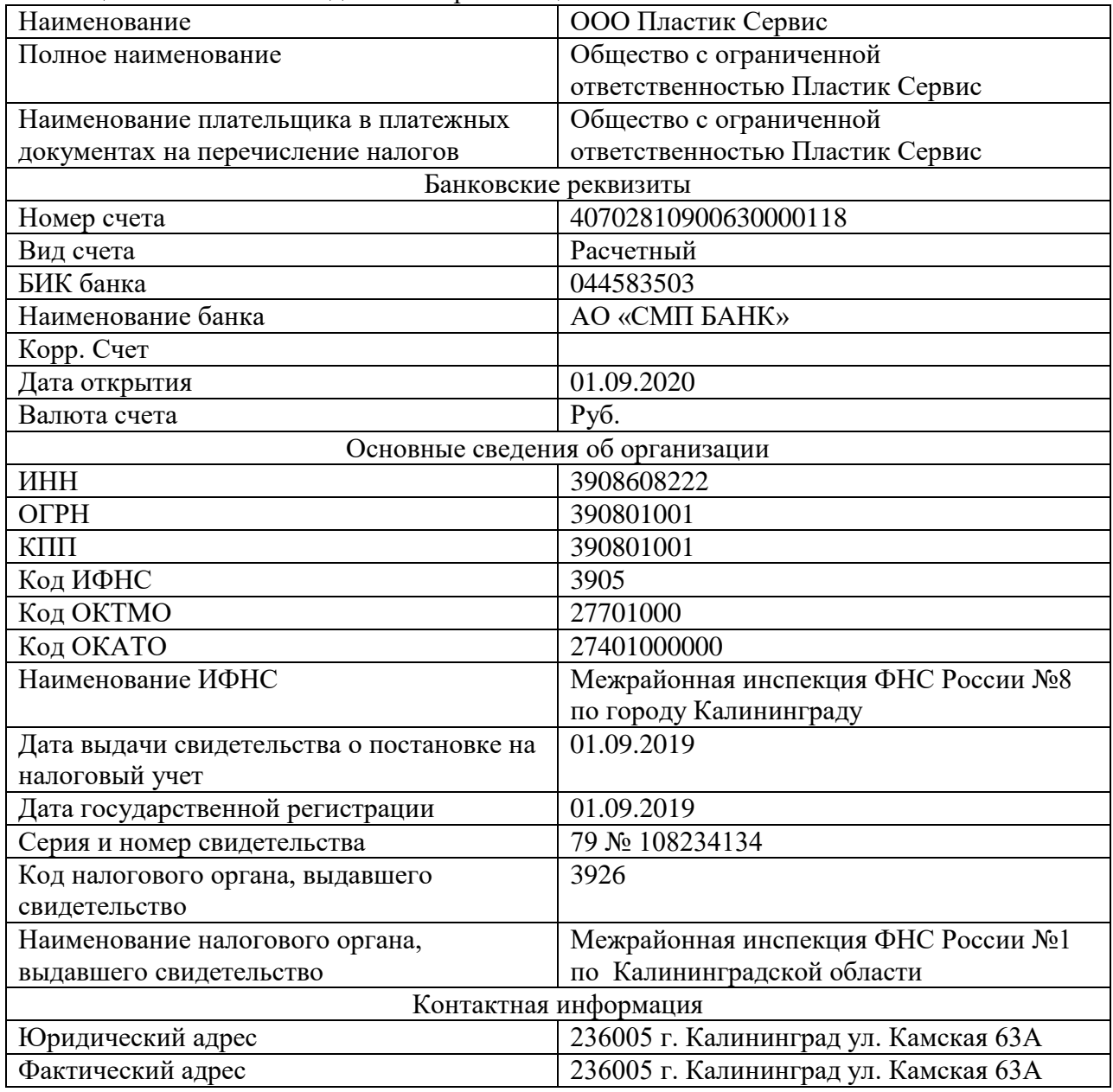

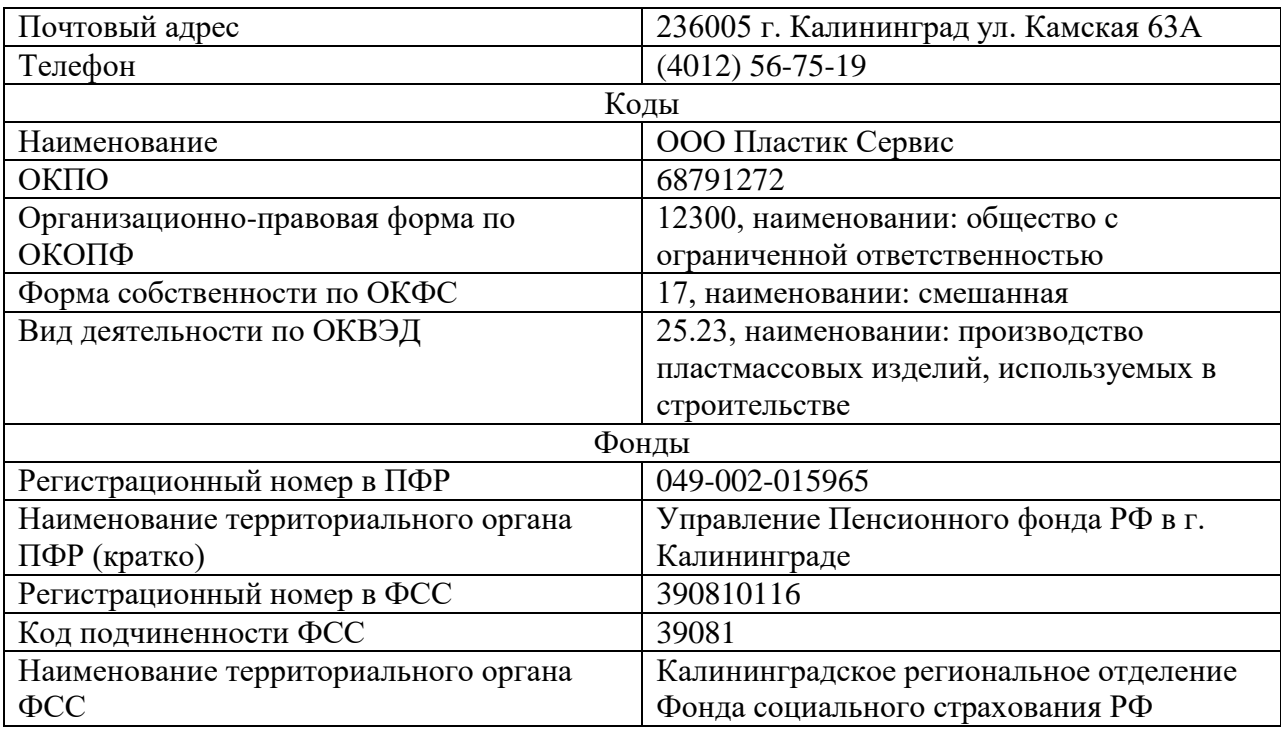

#### **Практическая задача 2**

Настроить учетную политику предприятия, используя следующие исходные данные: Применяется с – 01.01.2019 г.

Система налогообложения – Упрощенная (доходы - расходы)

Вид деятельности – Торговля

МПЗ – по ФИФО

Производство – По плановым ценам (2 раза)

Выпуск продукции – Без использования счета 40; - Определяется автоматически НЗП – При отсутствии выпуска прямые расходы считать расходами НЗП

УСН – Доходы минус расходы; - Номер уведомления 1226; Дата уведомления 18.01.2018

Учет расходов – Реализация товаров, - Приняты расходы по приобретенным товарам НДФЛ – Нарастающим итогом

Страховые взносы – Организации применяющие УСН

# **Тема 2. Учет операций по формированию уставного капитала Форма проведения занятия** – практическое занятие.

## **Вопросы:**

- 1. Учетные процедуры по формированию уставного капитала
- 2. Ввод операций и проводок по формированию уставного капитала в программе 1С
- 3. Ввод информации в программу 1С по Контрагентам учредителям

#### **Практическая задача 1**

1.Заполнить справочник Контрагенты, юридические и физические лица. Для заполнения справочников используем данные таблицы 2.

| Краткое наименование | НПО «Боровик»              | КБ «Топ-Инвест»         |  |  |
|----------------------|----------------------------|-------------------------|--|--|
| Полное наименование  | Научно-производственное    | Коммерческий банк «Топ- |  |  |
|                      | объединение «Боровик»      | Инвест»                 |  |  |
| Юр. адрес            | 127567 Москва, ул. Дубовая | 245112 Москва, ул.      |  |  |
|                      | $25\frac{3}{3}$            | Саперная 15             |  |  |
| Фактический адрес    | 127567 Москва ул. Липовая  | 128354 Москва, ул.      |  |  |
|                      | 21                         | Лопатная 234            |  |  |
| Телефон              | $(495)$ 222-23-32          | (495)234-23-34          |  |  |
| <b>HHH</b>           | 7725315635                 | 7715687144              |  |  |
| КПП                  | 772501001                  | 771501001               |  |  |
| Расчетный счет       | 40702810100000000716       |                         |  |  |
| Банк                 | АКБ «Юнибест», г. Москва   |                         |  |  |
| Корр. счет           | 30101810900000000305       |                         |  |  |
| БИК                  | 044585305                  |                         |  |  |
| Телефон банка        | $(495)$ 253-16-54          |                         |  |  |

Таблица 2 - Сведения об учредителях - юридических лицах

2. Ввести в справочник Контрагенты трех учредителей – физических лиц.

- 1. Петров В.Л.
- 2. Иванова М.В.
- 3. Дементьев Н.Д.

Информация по физическим лицам представлена в таблице 3.

Таблица 3 - Сведения об учредителях - физических лицах

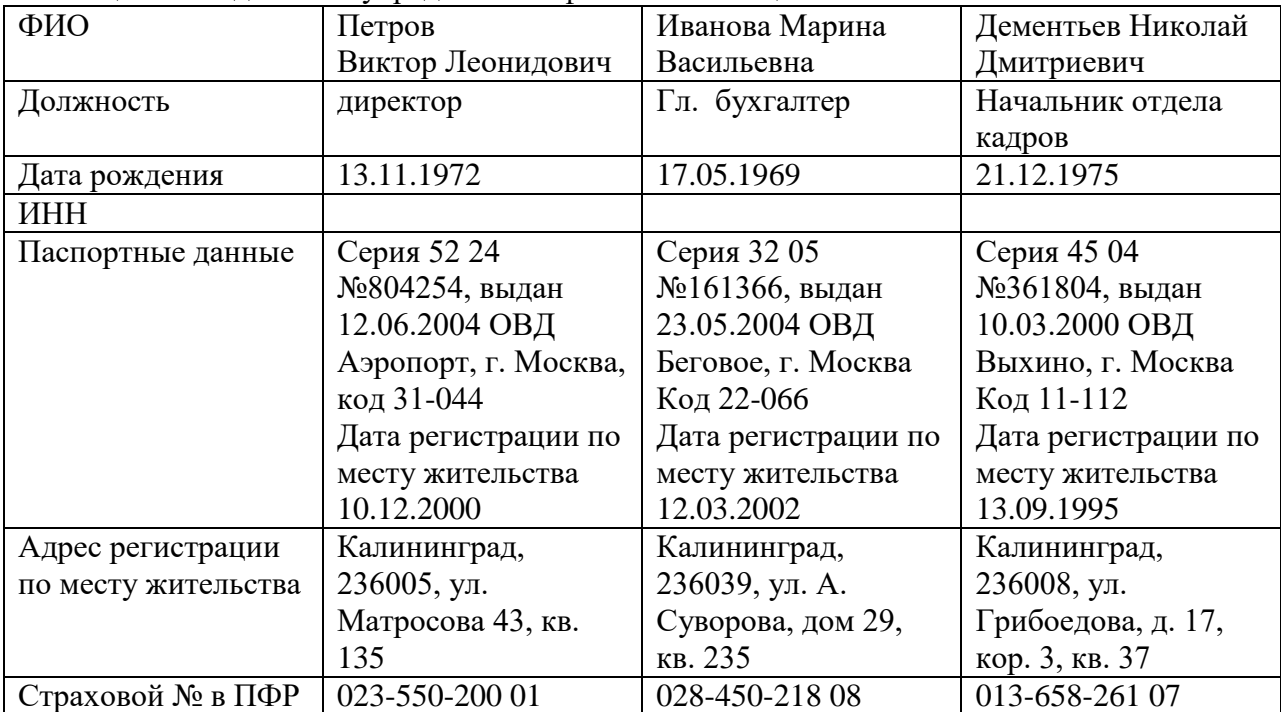

## **Практическая задача 2**

Осуществить ручной ввод операций по учету уставного капитала.

Согласно учредительным документам уставный капитал ООО «Пластик Сервис» составляет 3 000 000 руб.

Взносы учредителей распределились следующим образом:

1. НПО «Боровик» - 300 000 руб.

- 2. КБ «Топ-Инвест» 300 000 руб
- 3. Петров В.Л. 1 200 000 руб.
- 4. Иванова М.В. 600 000 руб.
- 5. Дементьев Е.Д. 600 000 руб.

Оформить данные операции в 1С.

## **Тема 3. Учет кассовых операций и операций на расчетном счете Форма проведения занятия** – практическое занятие. **Вопросы:**

1. Учет кассовых операций в 1С

2. Учет операций по расчетному счету в 1С

## **Практическая задача 1**

1.Внести в программу 1С списание денежных средств с расчетного счета используя следующие данные. 16.09.2022 года компания ООО «Пластик сервис» перечислила с расчетного счета в кассу 50 000 рублей. Назначение платежа: перевод денежных средств в кассу на командировочные расходы. Перевод подтвержден банковской выпиской.

2.Проверить проведение операции по счету с помощью оборотно-сальдовой ведомости по счету 51.

## **Практическая задача 2**

1.Отразить в программе 1С поступление наличных денежных средств в кассу организации. Используя следующие данные.

16.09.2022 года в кассу предприятия поступили денежные средства с расчетного счета в сумме 50 000 рублей для передачи подотчетному лицу (приобретение канцтоваров).

Статья доходов – внутреннее перемещение денежных средств.

Вид операции – получение наличных в банке.

2.Проверить проведение операции по счету с помощью оборотно-сальдовой ведомости по счету 50.

## **Тема 4. Учет расчетов с покупателями и поставщиками Форма проведения занятия** – практическое занятие.

#### **Вопросы:**

1. Учет расчетов с покупателями в программе 1С

2. Учет расчетов с поставщиками в программе 1С

#### **Практическая задача 1**

Изучить оформление в программе 1С учета расчетов с покупателями. Для проведения данных хозяйственных операций использовать следующие данные.

Согласно договору 2-М от 17.10.2021 г. на расчетный счет ООО «Пластик Сервис» получена предоплата от КБ «Топ-Инвест» в счет предстоящей поставки продукции пластиковых окон.

Факт предоплаты в сумме 10 000 рублей подтвержден выпиской №1 с банковского счета от 28.10.2021 с приложением платежного поручения №44. Оформить операцию в 1С.

#### **Практическая задача 2**

ООО «Пластик Сервис» заключило договор на поставку оборудования с заводом «Фрезер». Договор поставки № ДП-8 от 01.09.2022 г.

Расчеты по договору производятся в порядке предварительной оплаты на основании выставленных счетов.

03.09.2022 г. в рамках договора № ДП-8 от 01.09.2022 г. от завода «Фрезер» получен счет № 328/5 от 03.09.2022г. на оплату производственного оборудования «Сверлильный станок СТУ-1» стоимостью 30 000 руб., в т.ч. НДС 5 000 руб.

Реквизиты Завода «Фрезер» представлены в таблице 4.

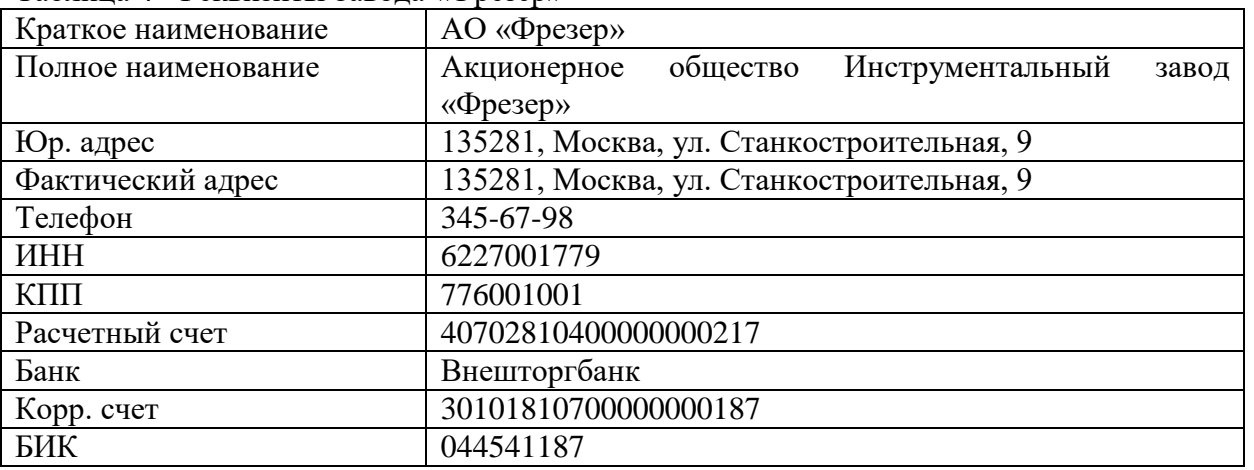

Таблица 4 - Реквизиты Завода «Фрезер»

Зарегистрировать нового контрагента в справочнике «Контрагенты» и добавить договор с контрагентом в справочник «Договоры».

05.09.2022 выписано платежное поручение №1 от 05.09.2022 на оплату счета № 328/5 от 07.09.2022 г. завода «Фрезер» на сумму 30 000, в т.ч. НДС 5 000 руб.

#### **Тема 5. Учет основных средств**

**Форма проведения занятия** – практическое занятие.

#### **Вопросы:**

1. Учет поступления основных средств и его отражение в программе 1С

2. Отражение в 1С операций по поступлению оборудования требующего монтажа и наладки

3. Амортизация основных средств и ее отражение в программе 1С

## **Практическая задача 1**

Отразить в программе 1С «Бухгалтерия» Поступление основных средств от учредителей

1. 10.09. 2022 Учредителем Дементьевым Н.Д. передано имущество в счет вклада в УК – Станок деревообрабатывающий универсальный СДУ -17 Стоимость станка согласно учредительным договорам 40 000 руб. Станок предназначен для эксплуатации в подразделении Ремонтная мастерская.

Передача оформлена актом приемки-передачи №1-уч от 10.11.2020 г.

2. 11. 19. 2022 станок СДУ-17 введен в эксплуатацию в подразделении «Ремонтные работы». Принятие к учету оформлено актом о приемке-передаче объекта ОС по форме ОС-1 от 10.11.2020 (таблица 5)

| Наименование объекта                  | Станок деревообрабатывающий СДУ- |
|---------------------------------------|----------------------------------|
|                                       | 17                               |
| Изготовитель                          | Завод «Гигант»                   |
| Номер паспорта                        | 516410                           |
| Заводской номер                       | 104001                           |
| Дата выпуска                          | 10.01.2020                       |
| ОКОФ                                  | Машины и оборудование не         |
|                                       | включенные в другие группировки  |
| Группа учета ОС                       | Машины и оборудование            |
| Амортизационная группа                | 6                                |
| Инвентарный номер                     | 4001                             |
| Место эксплуатации                    | Ремонтный цех                    |
| Ответственное лицо                    | Корпухин Д.Ю.                    |
| Срок полезного использования          | 144 месяца                       |
| Метод начисления амортизации          | Линейный                         |
| Счет отнесения расходов на отчисление | 25                               |
| амортизации                           |                                  |

Таблица 5 - Сведения об основном средстве

В программе 1С ввести в эксплуатацию данное оборудование

#### **Практическая задача 2**

Отразить в программе 1С «Бухгалтерия» Поступление основных средств от учредителей.

1. 15.11. 2020 Учредителем КБ «Топ-Инвест» передано имущество в счет вклада в УК – Автомобиль «Газель» Стоимость автомобиля согласно учредительным договорам 69600 руб. Автомобиль предназначен для эксплуатации в подразделении Ремонтная мастерская (таблица 6).

Передача оформлена актом приемки-передачи №3-уч от 14.11.2020 г.

2. 15. 11. 2020 автомобиль «Газель» введен в эксплуатацию в подразделении «Ремонтные работы». Принятие к учету оформлено актом о приемке-передаче объекта ОС по форме ОС-1 от 15.11.2020

Таблица 6 - Сведения об основном средстве

| Наименование объекта                  | Автомобиль «Газель»   |
|---------------------------------------|-----------------------|
| Изготовитель                          | Завод «ГАЗ»           |
| Номер паспорта                        | 764921                |
| Заводской номер                       | 236745                |
| Дата выпуска                          | 01.09.2020            |
| ОКОФ                                  | Транспортные средства |
| Группа учета ОС                       | Транспортные средства |
| Амортизационная группа                | 4                     |
| Инвентарный номер                     | 4003                  |
| Место эксплуатации                    | Ремонтный цех         |
| Ответственное лицо                    | Корпухин Д.Ю.         |
| Срок полезного использования          | 80 месяцев            |
| Метод начисления амортизации          | Линейный              |
| Счет отнесения расходов на отчисление | 25                    |
| амортизации                           |                       |

В программе 1С ввести в эксплуатацию данное оборудование

## **Тема 6. Учет создания и использования материально производственных запасов Форма проведения занятия** – практическое занятие. **Вопросы:**

- 1. Отражение учета поступления материалов от поставщика в программе 1С
- 2. Учет транспортно-заготовительных расходов в программе 1С
- 3. Учет приобретения материалов через подотчетное лицо в 1С

#### **Практическая задача 1**

Изучить оформление в программе 1С учет поступления товарно-материальных ценностей. Для проведения данных хозяйственных операций использовать следующие данные.

1. Ввести нового контрагента поставщика – ООО «Товарный знак». Оформить с ним договор поставки № 1 от 22.09.2022 на поставку сеток для окон.

2. Оформить покупку товаров у ООО «Товарный знак» – Окна «Мозаика» в количестве 20 шт. по цене 1 000 руб. за штуку, НДС 20%. Счет-фактура №1 от 22.09.2022 г.

## **Практическая задача 2**

Заполнить справочник «Номенклатурные группы».

Справочники  $\rightarrow$ Номенклатурные группы  $\rightarrow$  Создать группу

Двойным щелчком выделить Создать группу, в открывшемся окне в реквизите Наименование внести номенклатурную группу Окно комнатное ПВХ $\rightarrow$ Записать и закрыть

Кнопкой добавить создать по аналогии еще 3 номенклатурные группы:

- окно балконное;
- москитные сетки;

- нестандартные окна.

## **Тема 7. Учет расчетов с персоналом по оплате труда Форма проведения занятия** – практическое занятие. **Вопросы:**

- 1. Заполнение справочников в 1С по персоналу
- 2. Начисление заработной платы в программе 1С
- 3. Настройка в программе расчетов по страховым взносам
- 4. Отражение в программе 1С выплаты заработной платы

#### **Практическая задача 1**

Сформировать в программе «Подразделения организации».

Заполнить справочник «Подразделения организации» Работаем через справочник Сотрудники.

Создаем два подразделения:

- административное;

- производственное.

В каждом подразделении создаем группы:

- 1.Административное:
- администрация;
- бухгалтерия;
- кадры.
- 2. Производственное:
- оконное производство;
- ремонтные работы.

## **Практическая задача 2**

Трудоустроить на предприятии шестерых сотрудников. Принять на работу, назначить должности и установить оклады.

Заполнить справочник организации – Сотрудники. Для заполнения используем сведения из таблицы 7.

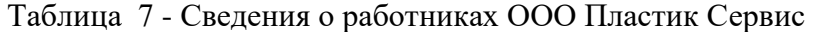

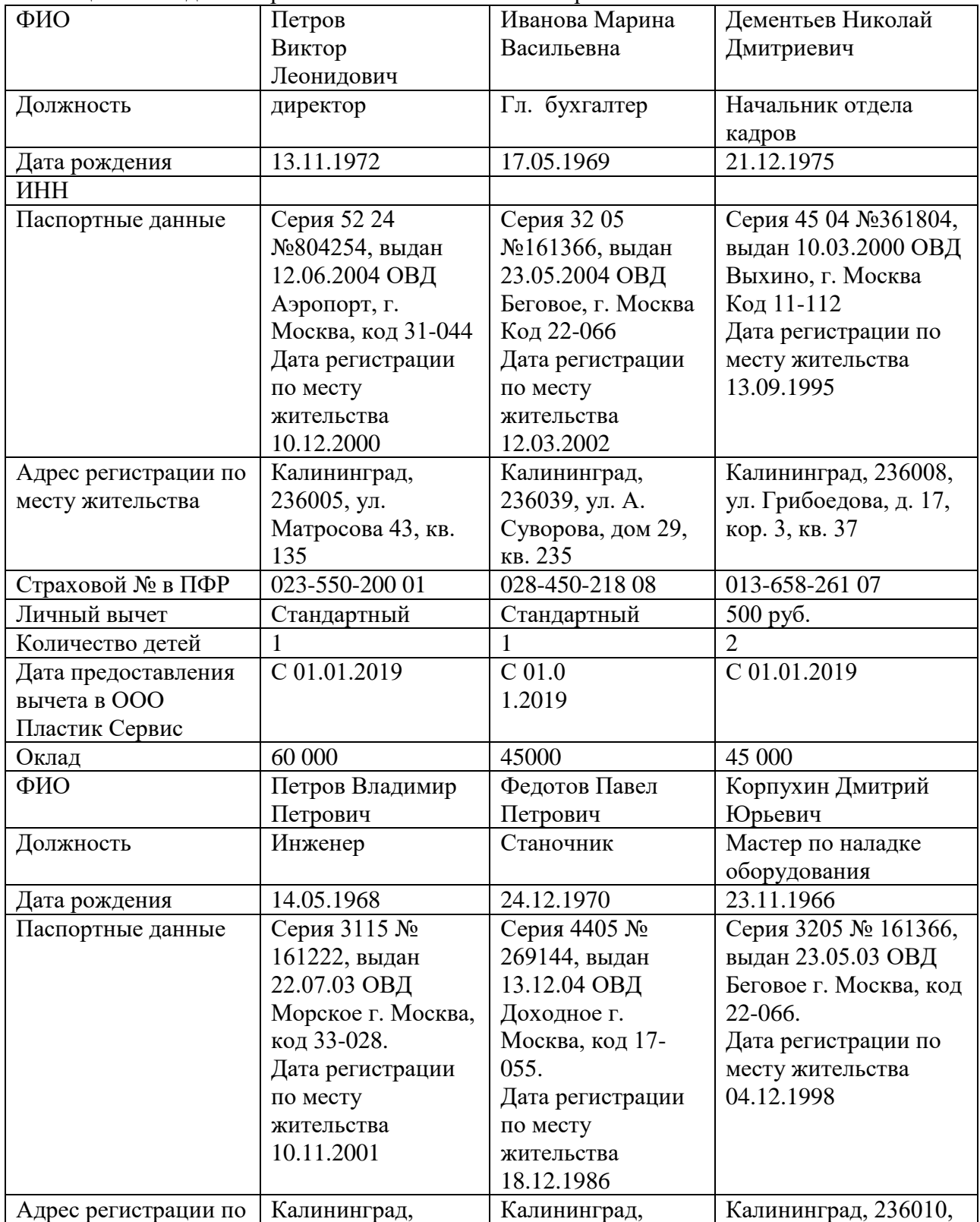

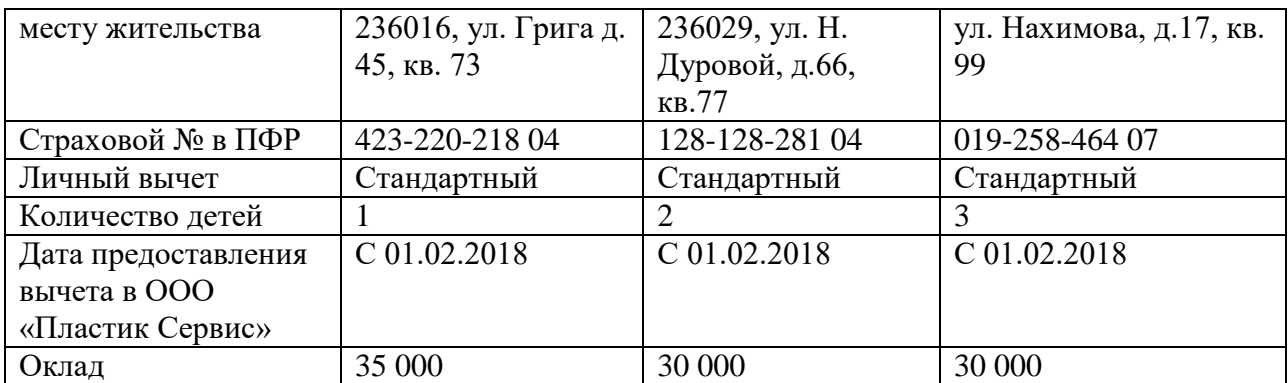

## **Тема 8. Учет продажи товарной продукции**

**Форма проведения занятия** – практическое занятие. **Вопросы:**

1. Продажа продукции по факту оплаты

2. Продажа продукции с отсрочкой платежа

## **Практическая задача 1**

03.10 2022 г. выставлен счет покупателю за купленные москитные сетки «Антипыль» в количестве 30 шт. по цене 1 500 руб. в т.ч. НДС. По сделке следующие условия:

- покупатель – физическое лицо;

- договор – без договора;

- скидка – не предоставляется;

Счет не оплачен, оплата до 30.10 2022 года

#### **Практическая задача 2**

Оформить 03.10.2022 г. возврат товара от покупателей. Товар – москитные сетки «Антипыль» в количестве 3 шт. по цене 1500 руб. за штуку. Оформление возврата провести по следующим данным:

- покупатель – физическое лицо;

- договор – без договора;

- документ отгрузки – товарная накладная от 03.102022

- счет-фактура №1 от 03.10.2022 г.

## **Тема 9. Выявление финансового результата Форма проведения занятия** – практическое занятие. **Вопросы:**

1. Установка в программе 1С процедуры закрытия счетов

2. Формирование регламентированных отчетов

#### **Практическая задача 1**

Ознакомиться с процессом формирования Бухгалтерского баланса предприятия в программе 1С.

Ознакомиться с процедурой работы с вкладкой Отчетность. Составить бухгалтерский баланс предприятия за период (месяц, квартал, год).

Ознакомиться с Бухгалтерским балансом, проверить правильность заполнения строк и разделов.

Для установки временного периода используем 4 квартал 2022 года.

## **Практическая задача 2**

Ознакомиться с процессом формирования Отчета о финансовых результатах предприятия в программе 1С.

Ознакомиться с процедурой работы с вкладкой Отчетность. Составить отчет о финансовых результатах предприятия за период (месяц, квартал, год).

Ознакомиться с Отчетом о финансовых результатах, проверить правильность заполнения строк и разделов.

Для установки временного периода используем 4 квартал 2022 года.

Приложение № 3

## **ВОПРОСЫ ДЛЯ ПРОВЕДЕНИЯ ПРОМЕЖУТОЧНОЙ АТТЕСТАЦИИ (ЭКЗАМЕН) ПО ДИСЦИПЛИНЕ «ПРАКТИКУМ ПО БУХГАЛТЕРСКОМУ УЧЕТУ В ТОРГОВЛЕ»**

- 1. Создание учетной информационной базы на компьютере.
- 2. Работа с облачной версией программы 1С.
- 3. Начало работы с программой. Ввод сведений об организации.
- 4. Учетные процедуры по формированию уставного капитала.
- 5. Ввод операций и проводок по формированию уставного капитала в программе 1С.
- 6. Ввод информации в программу 1С по Контрагентам учредителям.
- 7. Учет кассовых операций в 1С.
- 8. Учет операций по расчетному счету в 1С.
- 9. Учет расчетов с покупателями в программе 1С.
- 10. Учет расчетов с поставщиками в программе 1С.
- 11. Учет поступления основных средств и его отражение в программе 1С.
- 12. Отражение в 1С операций по поступлению оборудования требующего монтажа и

#### наладки.

- 13. Амортизация основных средств и ее отражение в программе 1С.
- 14. Учет выбытия основных средств.
- 15. Учет поступления нематериальных активов в 1С.
- 16. Учет выбытия нематериальных активов.
- 17. Заполнение справочников в 1С по персоналу.
- 18. Начисление заработной платы в программе 1С.
- 19. Настройка в программе расчетов по страховым взносам.
- 20. Отражение в программе 1С выплаты заработной платы.
- 21. Учет расчетов с персоналом по оплате труда.
- 22. Отражение учета поступления материалов от поставщика в программе 1С.
- 23. Учет транспортно-заготовительных расходов в программе 1С.
- 24. Учет приобретения материалов через подотчетное лицо в 1С.
- 25. Установка в программе 1С процедуры закрытия счетов.
- 26. Формирование регламентированных отчетов.
- 27. Формирование финансовой отчетности на предприятии.
- 28. Учет добавочного капитала.
- 29. Учет финансовых вложений в 1С.
- 30. Формирование аналитической информации по предприятию в 1С.

Приложение № 4

#### **РЕШЕНИЕ ЗАДАЧ И ОТВЕТЫ**

# **Практическое занятие 1.**

## **Решение практической задачи 1.**

Создание организации осуществляется в следующие этапы:

Вкладка Главное  $\rightarrow$  Организации  $\rightarrow$  Создать  $\rightarrow$  Основное

Заполняем ячейки. В итоговом варианте оформленная Организация должна выглядеть как на рисунке 1:

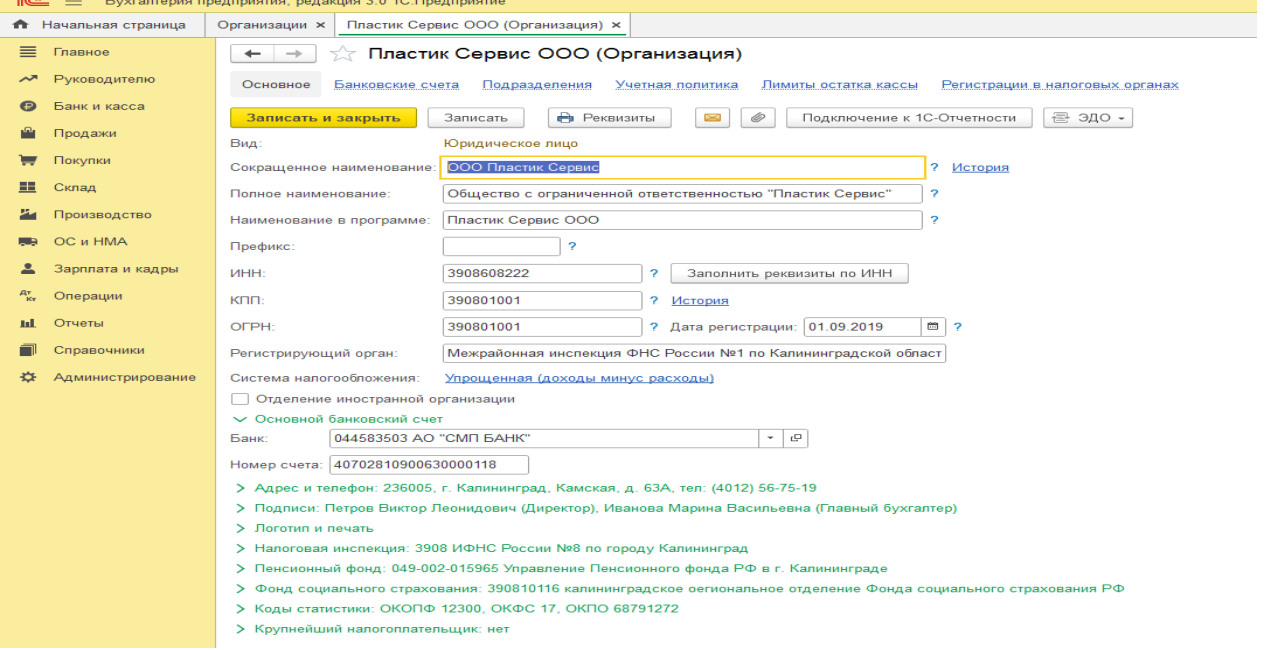

Рисунок 1 – Создание организации в 1С

После заполнения нажимаем клавишу Записать и закрыть.

#### **Решение практической задачи 2.**

Формирование учетной политики происходит в следующие этапы:

Вкладка Главное  $\rightarrow$  Организации  $\rightarrow$  Пластик Сервис $\rightarrow$  Учетная политика  $\rightarrow$  Создать Заполняем ячейки.

В итоговом варианте оформленная Учетная политика должна выглядеть как на рисунке 2:

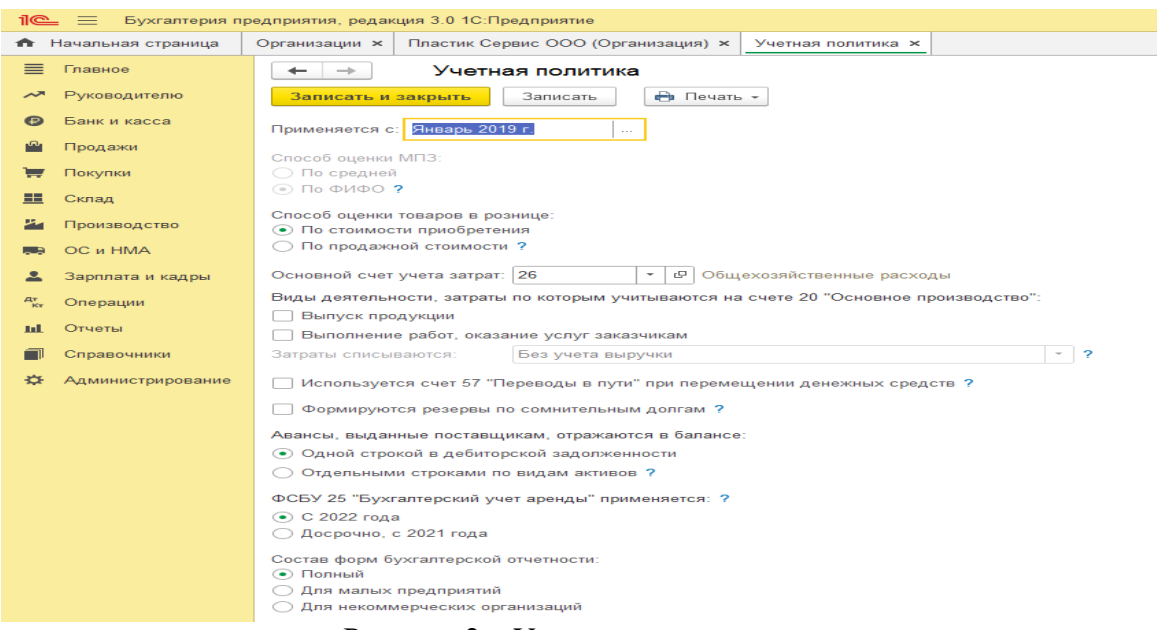

Рисунок 2 – Учетная политика предприятия

После заполнения нажимаем клавишу «Записать и закрыть».

#### **Практическое занятие 2.**

**Решение практической задачи 1.**

Заполнение справочника Контрагенты – Физические и юридические лица.

Справочники  $\rightarrow$  Контрагенты  $\rightarrow$  Создать группу  $\rightarrow$  Физические лица  $\rightarrow$  Записать и закрыть

Справочники  $\rightarrow$  Контрагенты  $\rightarrow$  Создать группу  $\rightarrow$  Юридические лица  $\rightarrow$  Записать и закрыть

Далее вносим контрагентов физических и юридических лиц отдельно в каждую группу (рисунок 3,4).

#### © = Бухгалтерия предприятия, редакция 3.0 1С:Предприятие • Начальная страница Организации х Пластик Сервис ООО (Организация) х Подразделение (создание) х Физические лица х Дементьев Николай Дмитриевич (Физическое лицо) х Контрагенты х  $\equiv$  Главное  $\leftarrow$   $\rightarrow$   $\uparrow$  Контрагенты При Руководителю Основное Счета расчетов с контрагентами **В** Банк и касса Cosgars | Создать группу | <mark>5</mark> | Досье | Вэ | <u>₹</u> ЭДО - | 1СПАРК Риски - | Загрузить | <del>©</del> Конверт **Продажи** Наименование  $+$   $MHH$ Полное наименование Глекупки • • Физические пина Ш Склад **Дементьев Н.Д.** .<br>Дементьев Н.Д. 24 Производство - Иванова М.В. Иванова Марина Васильевна  $= \text{~Nepos B.J.}$ Петров Виктор Леонидович **ID** OC и HMA 2 Зарплата и кадры <sup>дт</sup> Операции **Inl** Отчеты П Справочники Ф. Администрирование

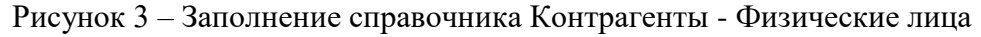

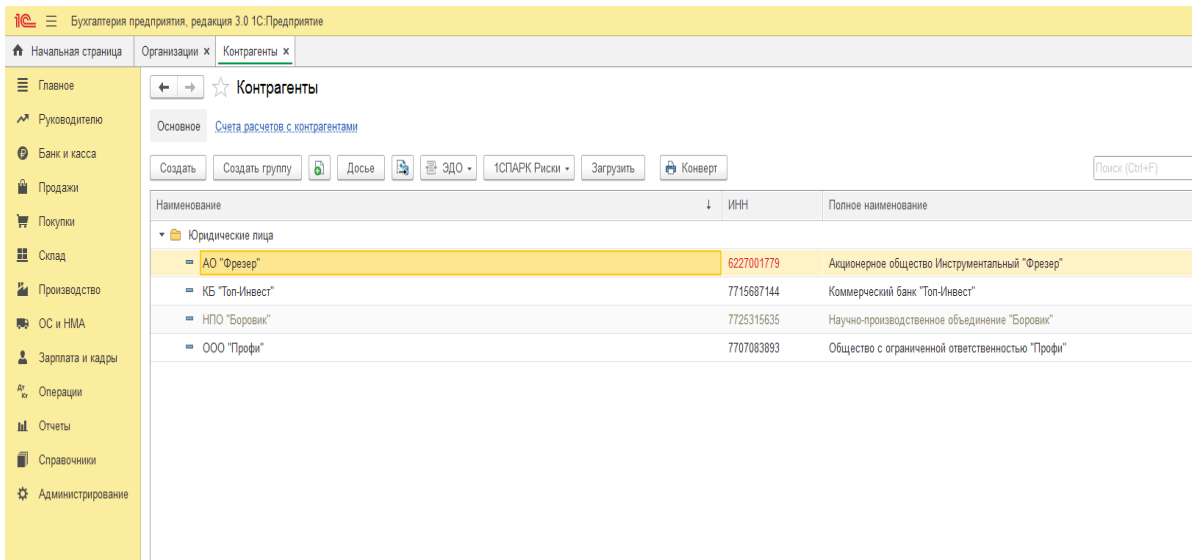

Рисунок 4 – Заполнение справочника Контрагенты - Юридические лица Формирование контрагента- юридического лица в программе 1С представлена на рисунке 5.

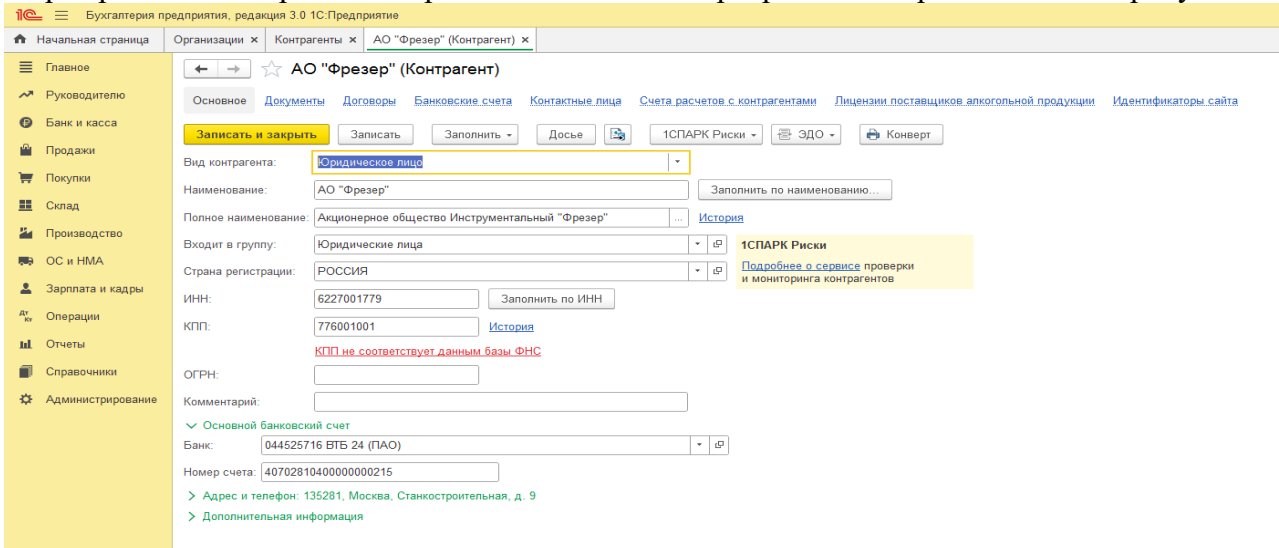

Рисунок 5 - Формирование контрагента - юридического лица

Формирование контрагента - физического лица в программе 1С представлена на рисунке 6.

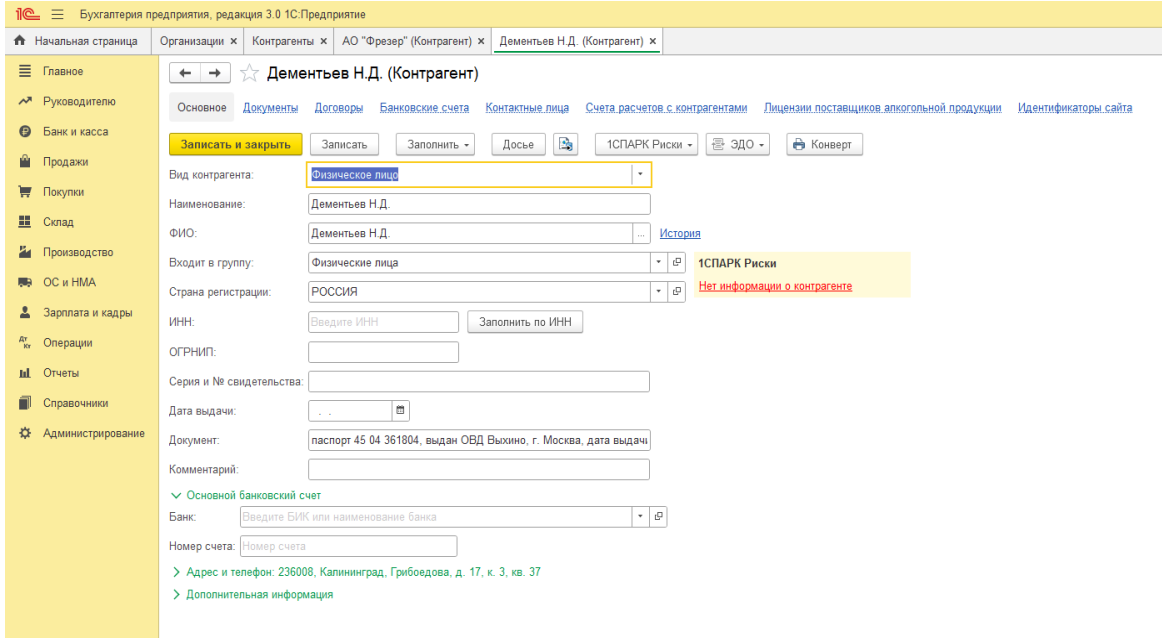

Рисунок 6 - Формирование контрагента - физического лица После ввода данных вкладка закрывается.

## **Решение практической задачи 2.**

Для отражения взносов учредителей входим в раздел Операции→ Операции введенные в ручную

Нажимаем вкладку Создать → Операция

В реквизите Содержание операции вводим Учтен уставный капитал

Реквизиты: Номер, Дата и Сумма операции вводятся автоматически после введения проводок.

Нажимаем кнопку Добавить

В открывшемся поле ввода проводки вносим следующие данные:

- В Дебете – 75.01, субконто - НПО «Боровик»

- В Кредите 80.01, субконто 1 – НПО «Боровик»; субконто 2 – Обыкновенные акции ООО «Пластик Сервис»

- Сумма – 300 000 руб.

После введения данных по первому контрагенту- учредителю снова нажимаем кнопку Добавить и вводим вторую проводку по учредителю КБ «Топ-Инвест»

Итоговая операция должна содержать 5 проводок (рисунок 7,8).

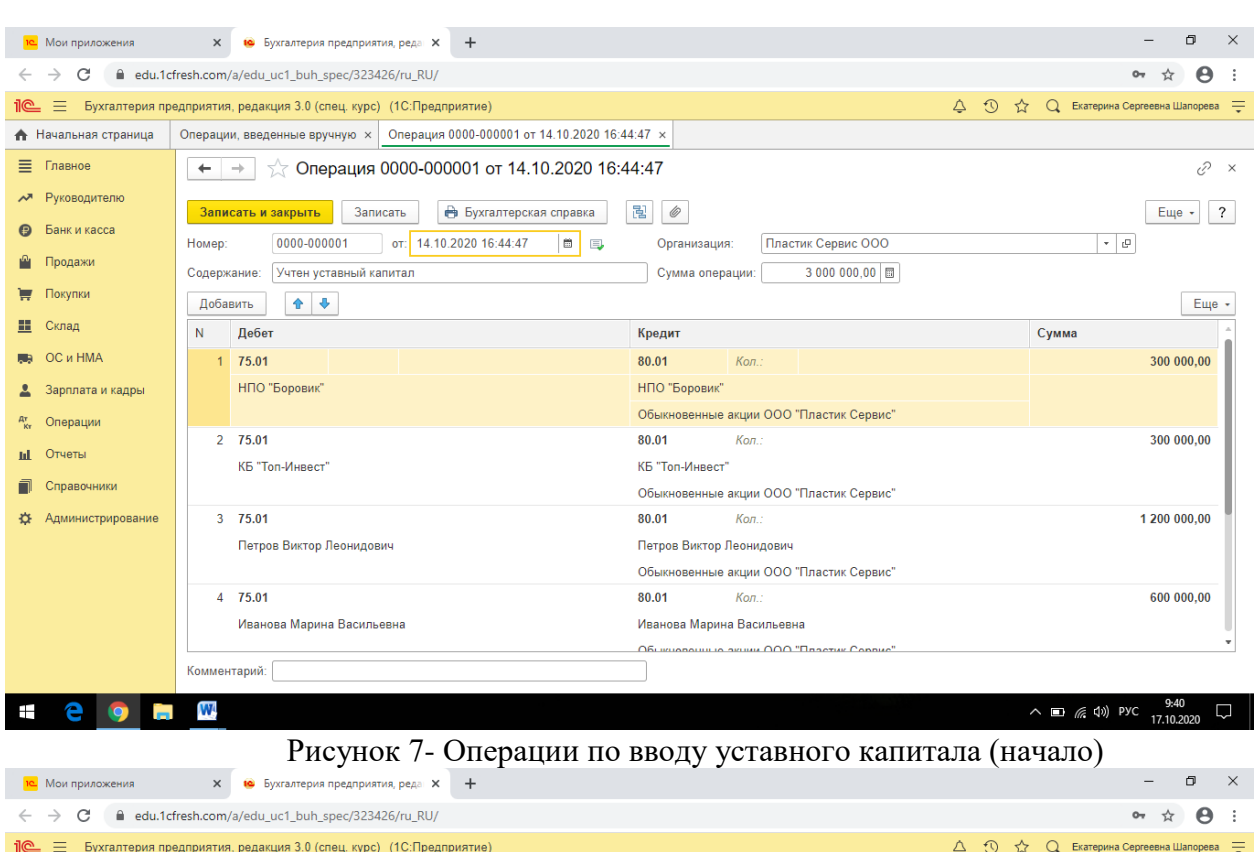

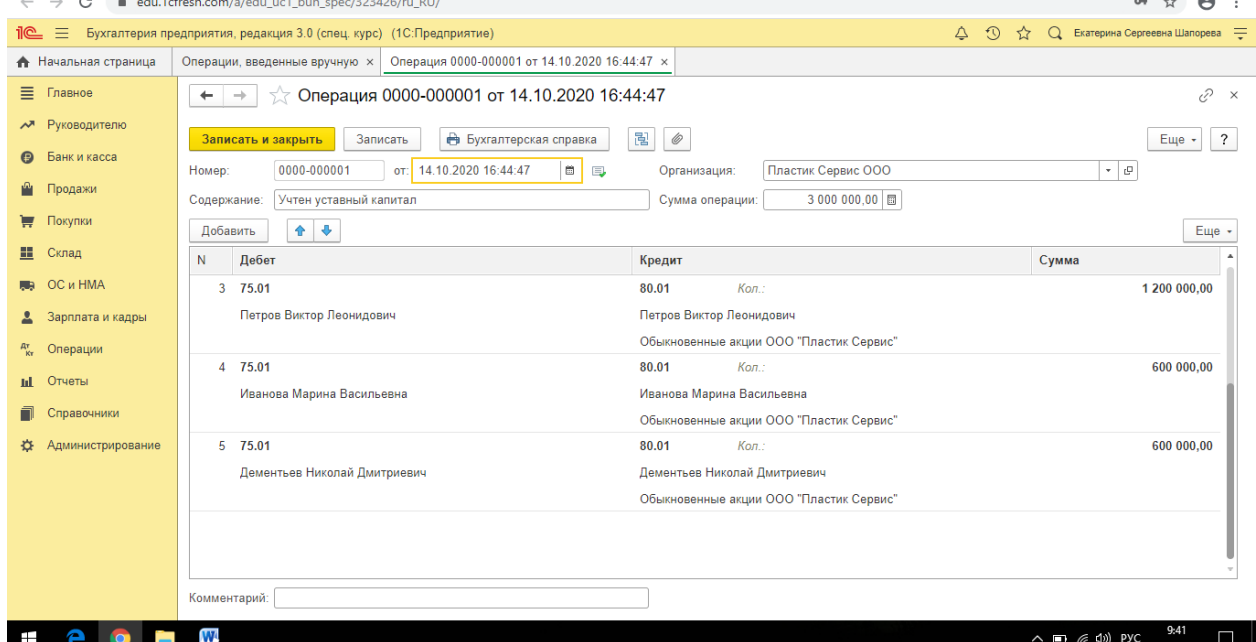

Рисунок 8 - Операции по вводу уставного капитала (конец)

После формирования всех бухгалтерских записей в данной операции нажать клавишу **«**Записать и закрыть».

#### **Практическое занятие 3.**

#### **Решение практической задачи 1.**

Для отражения движения денежных средств на расчетном счете совершаем следующие действия: Главное  $\rightarrow$  Банк и касса  $\rightarrow$ Банковские выписки  $\rightarrow$  Списание с расчетного счета.

Заполняем все доступные строки в открывшемся диалоговом окне. Пример заполнения представлен на рисунке 9.

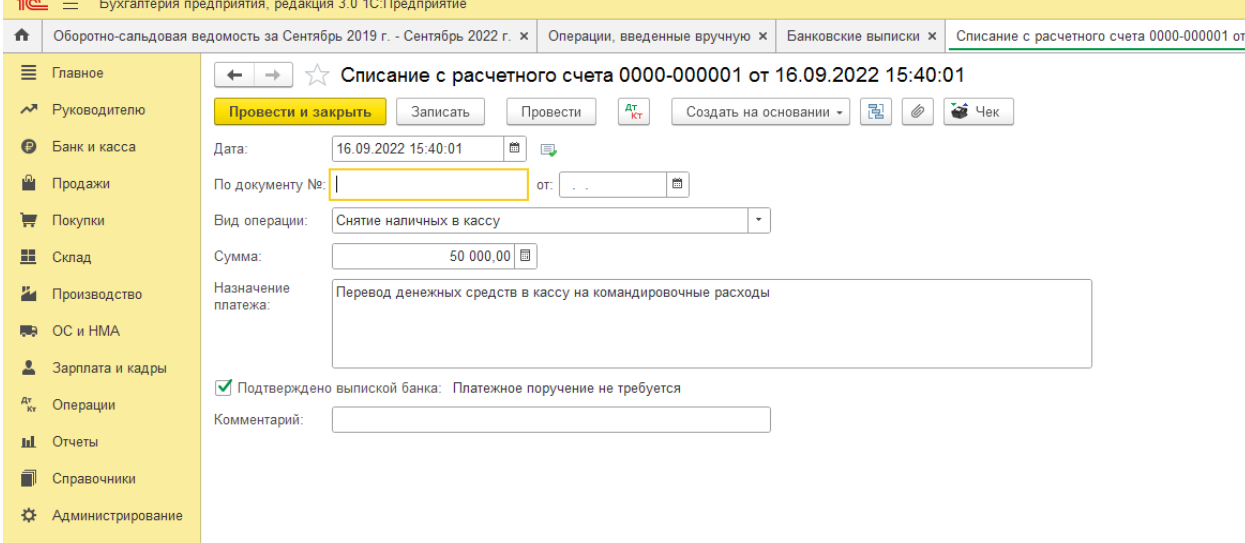

Рисунок 9 – Оформление списания денежных средств с расчетного счета По завершению операции нажать «Провести и закрыть».

Проверить правильность проведенной операции в оборотно-сальдовой ведомости по счету 51 (рисунок 10).

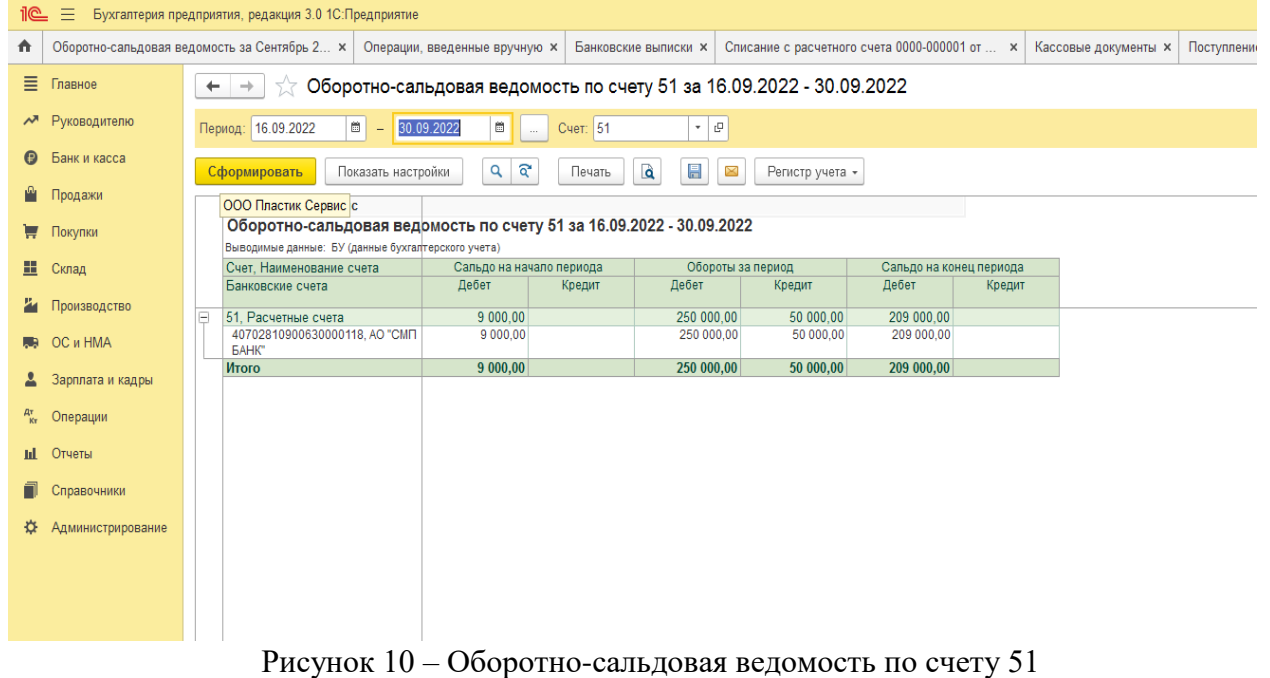

#### **Решение практической задачи 2.**

Для отражения движения денежных средств в кассе совершаем следующие действия: Главное → Банк и касса →Банковские выписки → Поступление наличных.

Заполняем все доступные строки в открывшемся диалоговом окне. Пример заполнения представлен на рисунке 11.

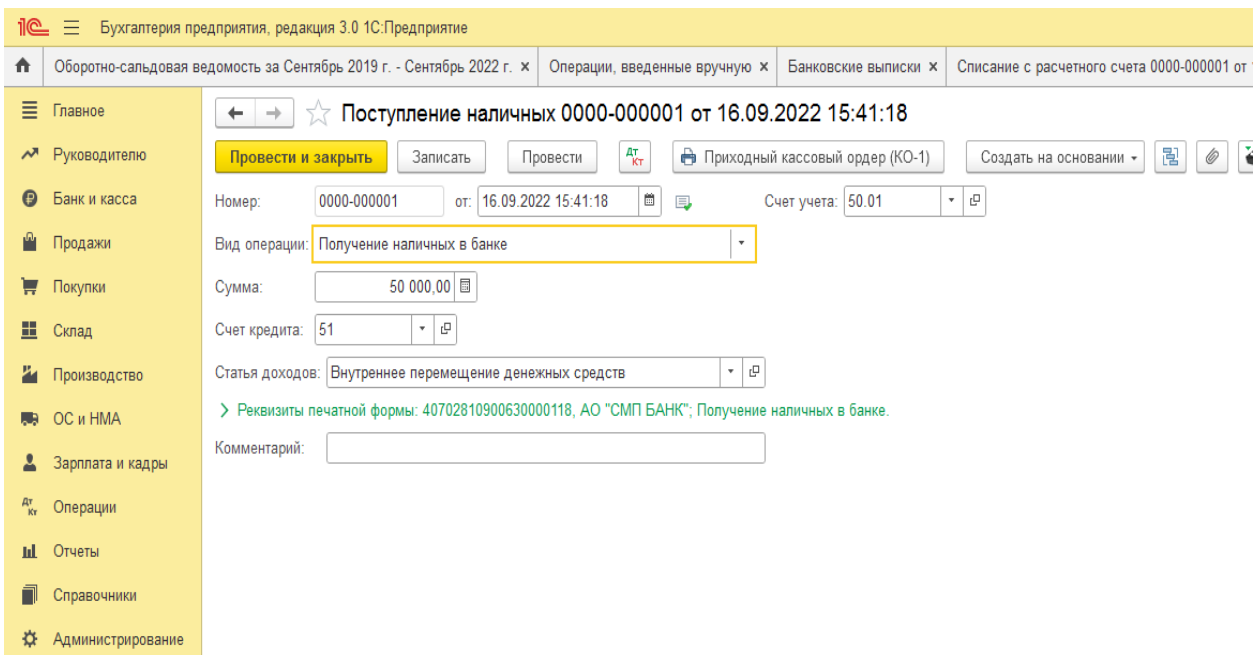

Рисунок 11 - Оформление поступления денежных средств в кассу организации По завершению операции нажать «Провести и закрыть».

Проверить правильность проведенной операции в оборотно-сальдовой ведомости по счету 50 (рисунок 12).

| <u> 1116 </u><br>Ξ.<br>Бухгалтерия предприятия, редакция 3.0 1С: Предприятие |                        |                                                                                                    |                                                                           |       |        |                         |        |           |        |         |  |  |
|------------------------------------------------------------------------------|------------------------|----------------------------------------------------------------------------------------------------|---------------------------------------------------------------------------|-------|--------|-------------------------|--------|-----------|--------|---------|--|--|
| ₳                                                                            |                        | Оборотно-сальдовая ведомость за Сентябрь $x$   Операции, введенные вручную $x$  <br>Списание с расчетного счета 0000-000001 от $x$ Кассовые документы $x$<br>Поступление наличных 0000-000001 от 16.09.2 х<br><b>Банковские выписки ×</b> |                                                                           |       |        |                         |        |           |        | Оборотн |  |  |
|                                                                              | <b>E</b> Главное       | Оборотно-сальдовая ведомость по счету 50 за Сентябрь 2019 г. - Сентябрь 2022 г.<br>$+$ $+$<br>5.7                                                                                                    |                                                                           |       |        |                         |        |           |        |         |  |  |
|                                                                              | При Руководителю       | $\star$ $\mid$ $\theta$<br>$\left \frac{60}{10}\right $ - 30.09.2022<br>Период: 01.09.2019<br>目<br>Cuer: 50<br>$\overline{\phantom{a}}$                                                                                                   |                                                                           |       |        |                         |        |           |        |         |  |  |
|                                                                              | <b>• Банк и касса</b>  | $\mathbf{a}$<br>$Q \overline{Q}$<br>H<br>X<br>Показать настройки<br>Сформировать<br>Печать<br>Регистр учета -                                                                                                    |                                                                           |       |        |                         |        |           |        |         |  |  |
|                                                                              | • Продажи              |                                                                                                    | ООО Пластик Сервис                                                        |       |        |                         |        |           |        |         |  |  |
|                                                                              | ₩ Покупки              | Оборотно-сальдовая ведомость по счету 50 за Сентябрь 2019 г. - Сентябрь 2022 г.<br>Выводимые данные: БУ (данные бухгалтерского учета)                                                                                                    |                                                                           |       |        |                         |        |           |        |         |  |  |
|                                                                              | <b>Ш</b> Склад         |                                                                                                    | Счет, Наименование счета<br>Сальдо на начало периода<br>Обороты за период |       |        | Сальдо на конец периода |        |           |        |         |  |  |
|                                                                              | 74 Производство        |                                                                                                    | Статьи движения денежных<br>средств                                       | Дебет | Кредит | Дебет                   | Кредит | Дебет     | Кредит |         |  |  |
|                                                                              |                        | F                                                                                                    | 50, Kacca                                                                 |       |        | 50 000.00<br>50 000,00  |        | 50 000.00 |        |         |  |  |
|                                                                              | ■ OC и HMA             |                                                                                                    | Внутреннее перемещение<br>денежных средств                                |       |        |                         |        |           |        |         |  |  |
|                                                                              | Зарплата и кадры       |                                                                                                    | <b><i>MTOFO</i></b>                                                       |       |        | 50 000,00               |        | 50 000,00 |        |         |  |  |
|                                                                              | <sup>дт</sup> Операции |                                                                                                    |                                                                           |       |        |                         |        |           |        |         |  |  |
|                                                                              | <b>III</b> Отчеты      |                                                                                                    |                                                                           |       |        |                         |        |           |        |         |  |  |
| п                                                                            | Справочники            |                                                                                                    |                                                                           |       |        |                         |        |           |        |         |  |  |
| Ð.                                                                           | Администрирование      |                                                                                                    |                                                                           |       |        |                         |        |           |        |         |  |  |
|                                                                              |                        |                                                                                                    |                                                                           |       |        |                         |        |           |        |         |  |  |
|                                                                              |                        |                                                                                                    |                                                                           |       |        |                         |        |           |        |         |  |  |
|                                                                              |                        |                                                                                                    |                                                                           |       |        |                         |        |           |        |         |  |  |
|                                                                              |                        |                                                                                                    |                                                                           |       |        |                         |        |           |        |         |  |  |
|                                                                              |                        |                                                                                                    |                                                                           |       |        |                         |        |           |        |         |  |  |

Рисунок 12 – Оборотно-сальдовая ведомость по счету 50

**Практическое занятие 4. Решение практической задачи 1.**

Для проведения операции расчетов с покупателями в 1С необходимо:

1. Зарегистрировать покупателя в справочнике Контрагенты:

Контрагенты  $\rightarrow$  Юридические лица  $\rightarrow$  Топ Инвест  $\rightarrow$  Договоры  $\rightarrow$  Создать  $\rightarrow$  Заполнить пустые вкладки: Вид договора - с покупателем; во вкладке Наименование внести Основной договор и т.д.

2. В справочнике Договоры контрагентов зарегистрировать договор.

Документы → Договоры → Создать → Заполнить данные Или Справочники  $\rightarrow$  Договоры  $\rightarrow$  Создать  $\rightarrow$  Заполнить данные из условия 3. Зарегистрировать полученную предоплату от покупателя Поступление на расчетный счет будет регистрироваться с помощью банковской выписки. Деньги → Банковские выписки → Создать Или Банк и касса  $\rightarrow$  Банковские выписки  $\rightarrow$  Поступление (+)  $\rightarrow$  Оплата от покупателя  $\rightarrow$ 

заполнить остальное → Назначение платежа: Предоплата по договору № 2-М от 17.10.2021 → Банковскую выписку после заполнения следует провести и создать проводку Проверить поступление денежных средств на счете 51 используя журнал операций или

Оборотно-сальдовую ведомость (рисунок 13 ).

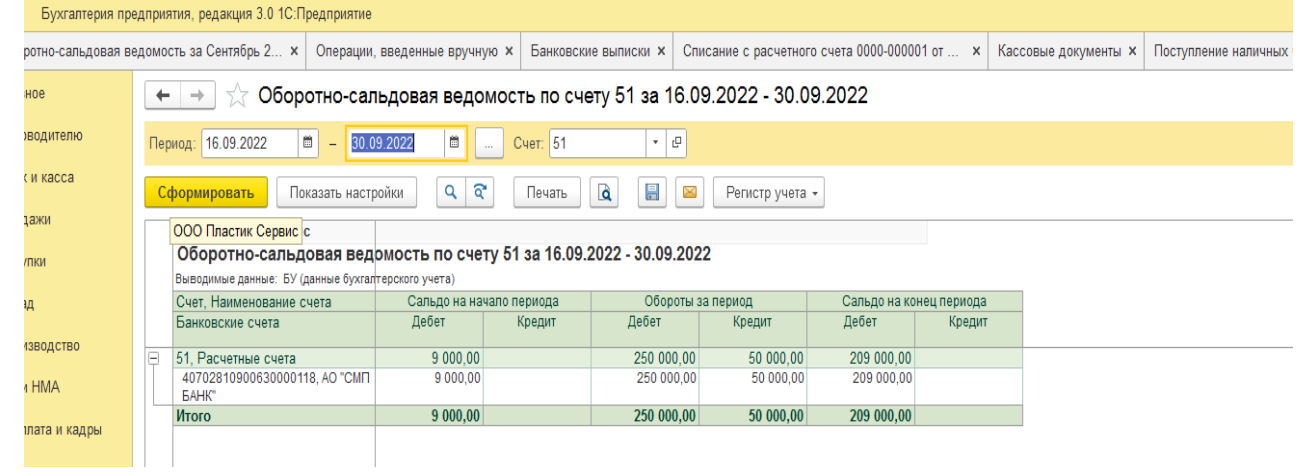

Рисунок 13 – Оборотно-сальдовая ведомость по счету 51

## **Решение практической задачи 2.**

Для проведения операции расчетов с поставщиками в 1С необходимо:

1.Оформляем нового контрагента:

Справочники  $\rightarrow$  Контрагенты  $\rightarrow$  Юридические лица  $\rightarrow$  Создать  $\rightarrow$  Заполняем строки в диалоговом окне, вводим нового контрагента – поставщика АО «Фрезер»

2. Заключаем с поставщиком договор

Договоры → Создать → Договор поставки № ДП-8 от 01.09.2022 г. на поставку оборудования → Записать

3. Оформляем оплату

Банк  $\rightarrow$  Платежное поручение  $\rightarrow$ Заполнить вкладки  $\rightarrow$  Назначение платежа: предоплата по счету № 328/5 от 03.11.2021г, сумма 30 000 руб., в т.ч. НДС 5 000 руб.  $\rightarrow$ Ввести документ списание с расчетного счета→ Провести и закрыть

#### **Практическое занятие 5.**

#### **Решение практической задачи 1.**

В программе 1С поступление объекта ОС и ввод его в эксплуатацию осуществляется следующим образом:

- Заполняем справочник Основные средства→ Создать группу Для целей управления → Создать группу Производственные ОС

- В справочнике Основные средства создать ОС. В открывшееся диалоговое окно внести всю информацию известную по объекту ОС (рисунок 14).

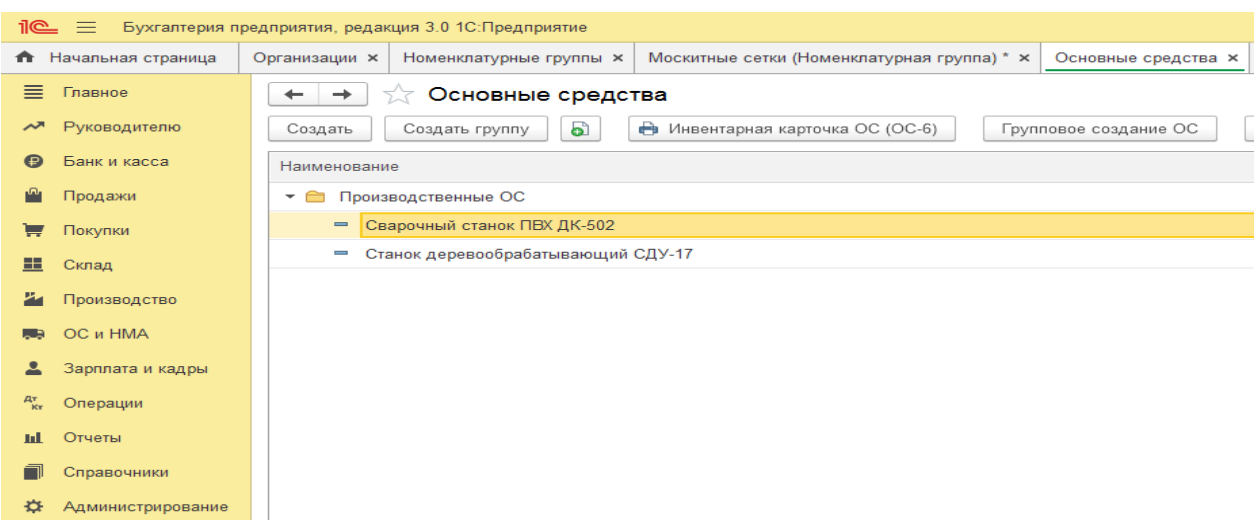

Рисунок 14 - Создание основного средства в 1С

- Отразить операцию по внесению ОС в счет вклада в УК.

Операции→ Операции введенные в ручную → Содержание операции «Поступление ОС по акту №1 от 10.11.2020»  $\rightarrow$  Добавить проводку Д-т 08.04.2 Субконто Станок СДУ-17 К-т 75.01 Субконто Деменьев Н.Д., сумма 40 000 руб. Содержание – Вклад в УК

- Ввести ОС в эксплуатацию

Открыть вкладку ОС и НМА $\rightarrow$  Принятие к учету ОС $\rightarrow$  Создать  $\rightarrow$  Заполняем открывшееся окно всеми необходимыми данными (в случае если Вы не заполнили это во вкладке ОС)

- Проверить правильность проведенных операции в отчетах.

Открыть оборотно-сальдовую ведомость за период→ Открыть оборотно-сальдовую ведомость по счету  $08 \rightarrow$  Открыть оборотно-сальдовую ведомость по счету  $75 \rightarrow$  Открыть оборотно-сальдовую ведомость по счету 01 (рисунок 15)

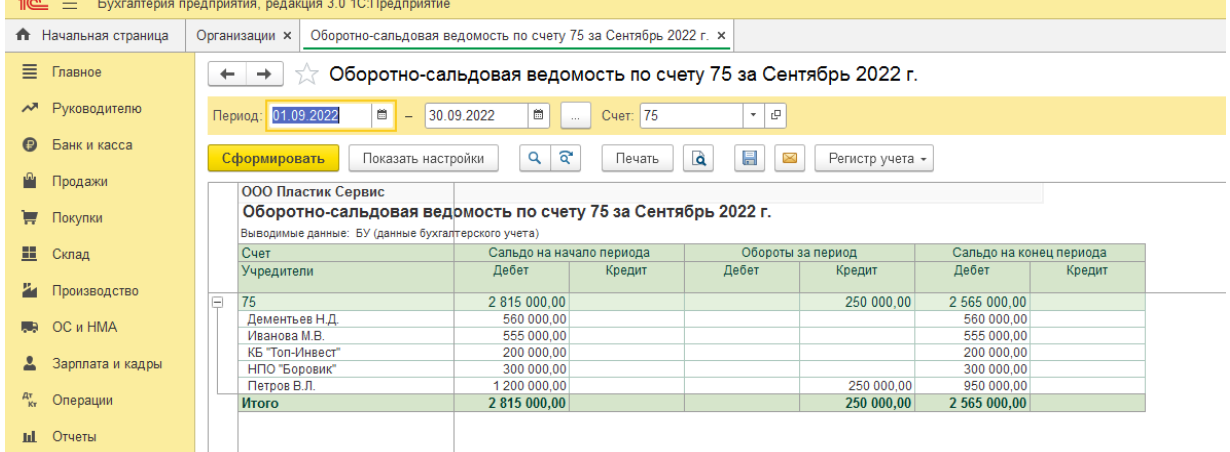

Рисунок 15 – Оборотно-сальдовая ведомость по счету 75

## **Решение практической задачи 2.**

В программе 1С поступление объекта ОС и ввод его в эксплуатацию осуществляется следующим образом:

- В справочнике Основные средства создать ОС. В открывшееся диалоговое окно внести всю информацию известную по объекту ОС.

- Отразить операцию по внесению ОС в счет вклада в УК.

Операции→ Операции введенные в ручную → Содержание операции «Поступление ОС по акту №3 от 14.11.2020»  $\rightarrow$  Добавить проводку Д-т08.04 Субконто Автомобиль

«Газель» К-т 75.01 Субконто КБ «Топ-Инвест»., сумма 100 000 руб. Содержание – Вклад в УК (рисунок 16).

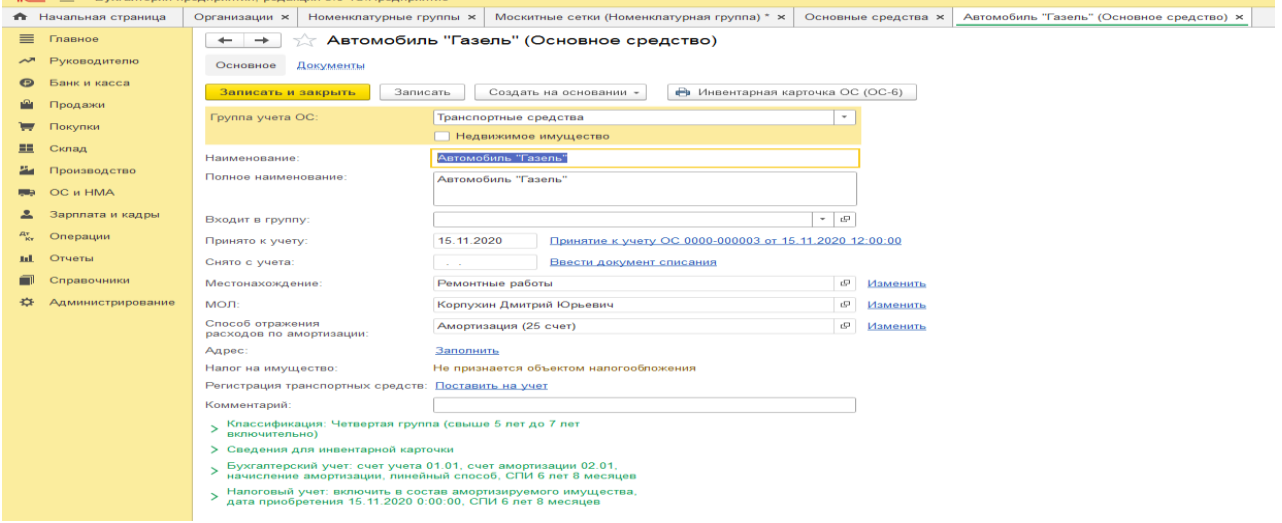

Рисунок 16 – Ввод данных по объекту основных средств в программу

#### - Ввести ОС в эксплуатацию

Открыть вкладку ОС и НМА $\rightarrow$  Принятие к учету ОС $\rightarrow$  Создать  $\rightarrow$  Заполняем открывшееся окно всеми необходимыми данными (в случае если Вы не заполнили это во вкладке ОС)

- Проверить правильность проведенных операции в отчетах.

Открыть оборотно-сальдовую ведомость за период→ Открыть оборотно-сальдовую ведомость по счету  $08 \rightarrow$  Открыть оборотно-сальдовую ведомость по счету  $75 \rightarrow$  Открыть оборотно-сальдовую ведомость по счету 01.

#### **Практическое занятие 6.**

#### **Решение практической задачи 1.**

Для проведения операции расчетов с поставщиками в 1С необходимо:

1.Оформляем нового контрагента:

Справочники  $\rightarrow$  Контрагенты  $\rightarrow$  Юридические лица  $\rightarrow$  Создать  $\rightarrow$  Заполняем строки в диалоговом окне, вводим нового контрагента – поставщика ООО «Товарный знак»

2. Заключаем с поставщиком договор

Договоры → Создать → Договор поставки № 1 от 22.09.2022 на поставку сеток для окон  $\rightarrow$  Записать

Пример заполненных данных на рисунке 17.

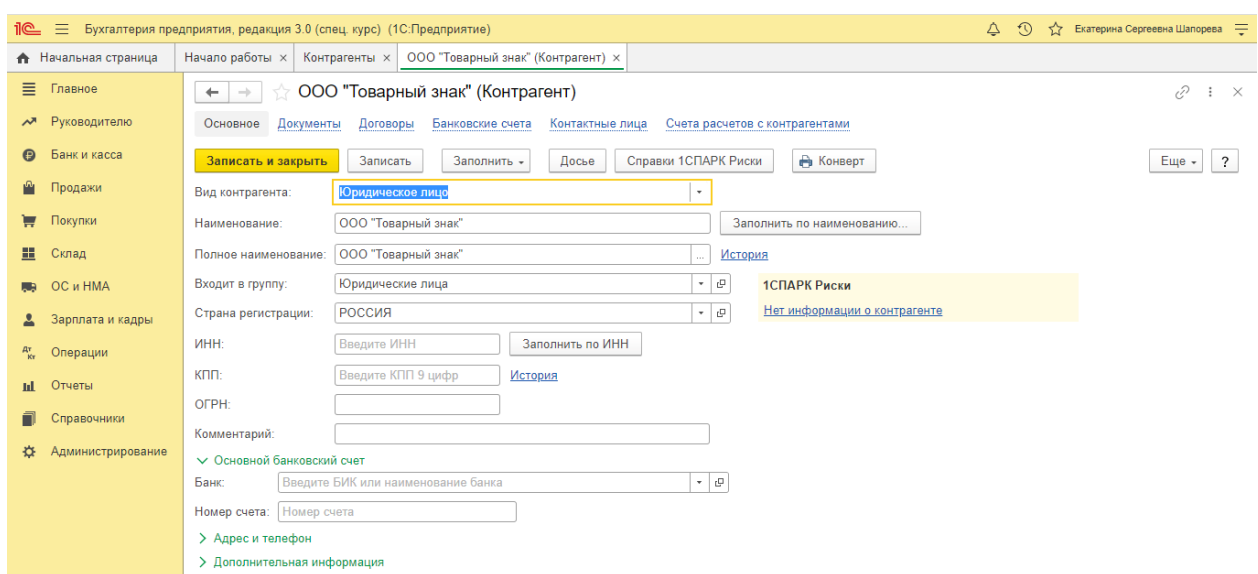

Рисунок 17 – Создание нового контрагента - поставщика

3. Оформляем покупку товаров у поставщика

Покупки  $\rightarrow$  Поступление (акты, накладные)  $\rightarrow$  Поступление (товары)  $\rightarrow$  Накладная № 1 от 22.09.2022 г. → Контрагент ООО «Товарный знак» →Договор поставки сеток для окон  $\rightarrow$  Добавить  $\rightarrow$  Окно «Мазаика»  $\rightarrow$  Количество – 20 шт.  $\rightarrow$  Цена 1000 руб.

Счет фактура №1 от 22.09.2022 года → Зарегистрировать.

Пример заполнения представлен на рисунке 18.

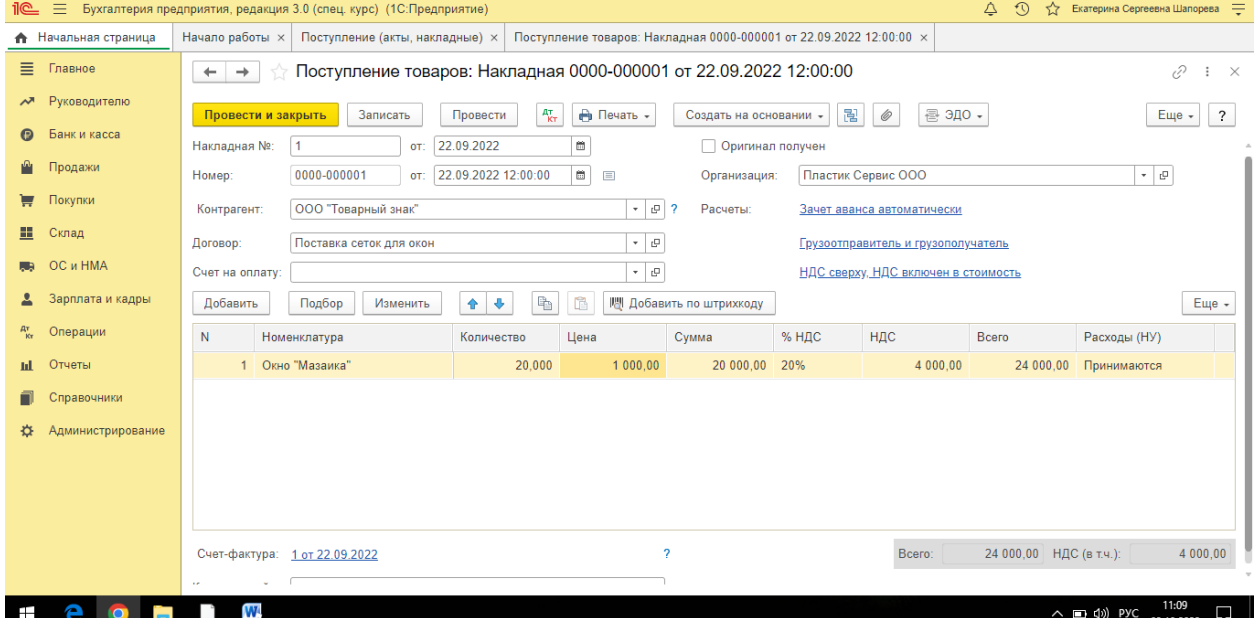

Рисунок 18- Оформление накладной на поступление товаров от поставщика По завершению заполнения нажать «Провести и закрыть».

## **Решение практической задачи 2.**

Формирование номенклатурных групп происходит следующим образом.

Справочники  $\rightarrow$  Доходы и расходы  $\rightarrow$  Номенклатурные группы  $\rightarrow$  Создать

В итоговом варианте оформленные Номенклатурные группы должна выглядеть как на рисунке 19.

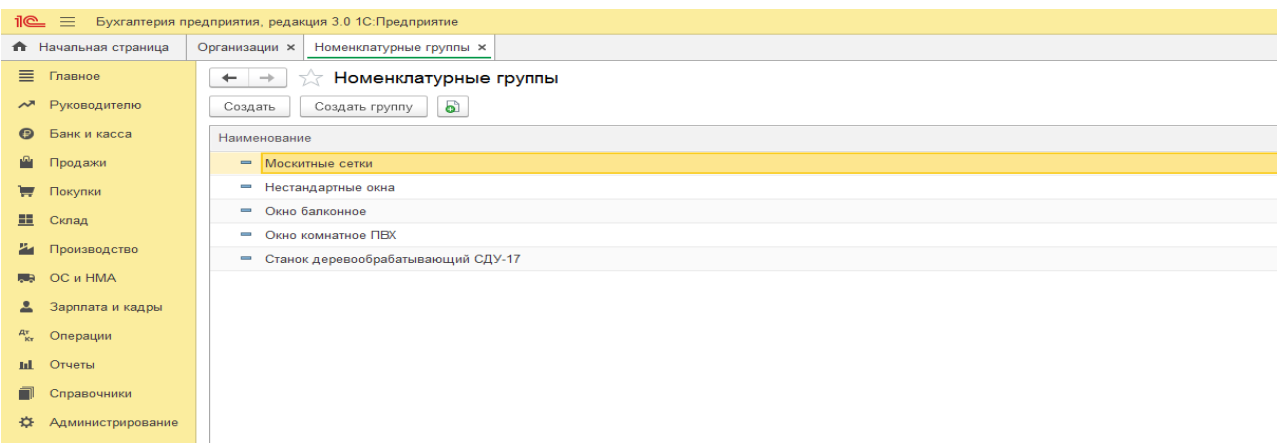

Рисунок 19 – Формирование номенклатурных групп

После ввода данных вкладка закрывается.

## **Практическое занятие 7.**

#### **Решение практической задачи 1.**

Создание подразделений происходит в следующие этапы.

Вкладка Главное → Организации → Пластик Сервис→ Подразделения → Создать Заполнить строку Наименование.

В итоговом варианте оформленные Подразделения должна выглядеть как на рисунках 20 и 21.

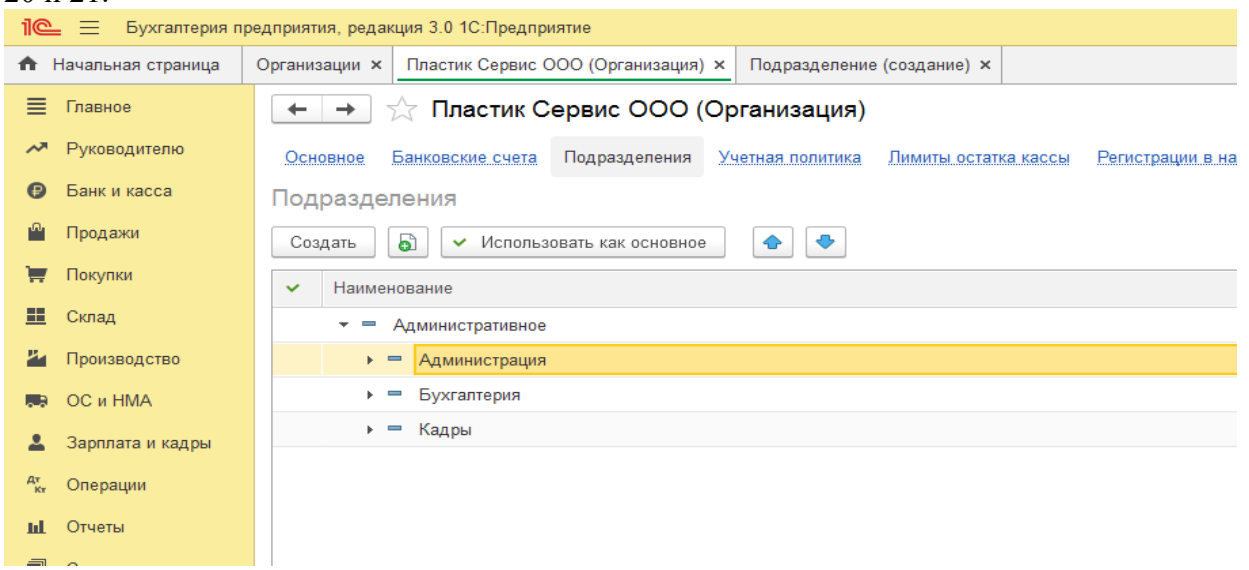

Рисунок 20 – Создание подразделения организации «Административное»

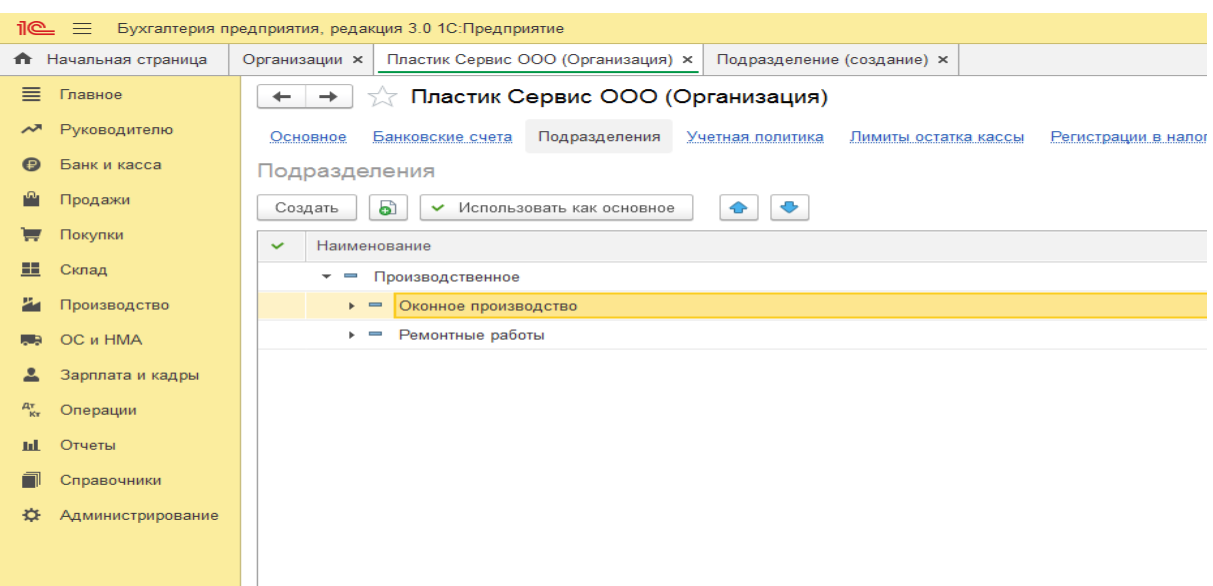

Рисунок 21 – Создание подразделения организации «Производственное» После создания подразделений вкладка закрывается.

#### **Решение практической задачи 2.**

Трудоустройство сотрудников в программе 1С «Бухгалтерия» происходит в несколько этапов, с заполнением нескольких разделов и таблиц.

Справочники  $\rightarrow$  Физические лица $\rightarrow$  Создать  $\rightarrow$  Основное  $\rightarrow$  Заполняем все открытые строки.

Отдельно заполняются вкладки Главное, Адреса и телефоны, История работы.

В итоговом вариант оформление в программе трудоустройства физического лица должны выглядеть как показано на рисунках 22, 23:

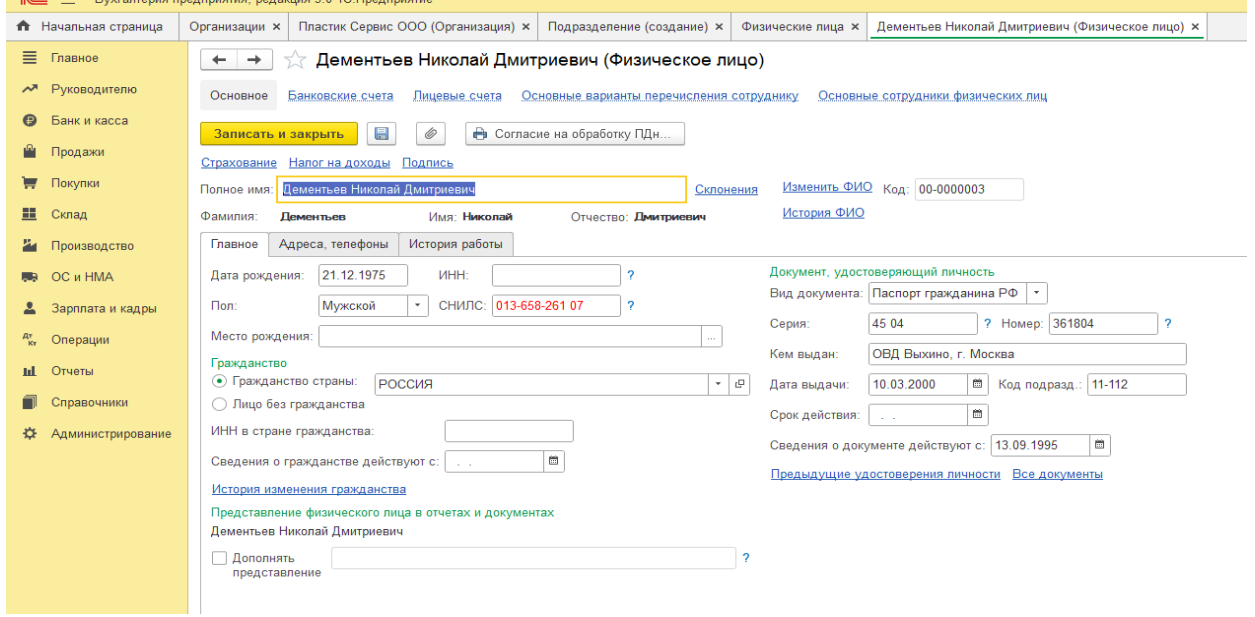

Рисунок 22-Общая информация о сотруднике

 $\hat{\pi}$  Дементьев Николай Дмитриевич (Сотрудник) Основное Кадровые документы Договоры подрада Ваписать и закрыть Ваписать Оформить документ → В Печать → ісать и закрыть | Записать | Оформить д<br>| Дементьев Николай Дмитриевич<br>|⊙ Мужской ⊘ Женский ФИО: История ФИО: Демения: ∴<br>Пол: ∴ Дата рождения: 21.12.1975<br>ИНН: 21.12.1975<br>ИНН: СНИЛС: 013-658-261 07<br>Гражданство: 2ОССИЯ Подпись Паспортные данные Tiachop Thisie данные<br>Серия и номер: 45 04 361804 История 45 04 36 1604<br>ОВД Выхино, г. Москва Кем выдан: .<br>Дата выдачи: Вся контактная информация Договоры + Договор подряда Трудовой договор 01.09.2019 Дата приема:  $\overline{a}$ Подразделение: Кадры тчадры<br>Начальник отдела кадров<br>Основное место работы Должность:<br>Вид занятости:<br>Ставка:<br>Оклад:<br>Выплата:  $\overline{\phantom{a}}$  $\overline{1}$   $\overline{2}$  $\begin{array}{|c|c|c|}\n\hline\n\text{45 000,00} & \text{MamehUTE}\n\end{array}$ Прямые выплаты ФСС: <u>≺Авто></u> .<br>Учет расходо <Anto  $\epsilon$ **EXAMPLE IN STREET IN STREET IN STREET IN STREET IN STREET IN STREET IN STREET IN STREET IN STREET IN STREET IN** 

## Рисунок 23- Заполненная вкладки «История работы» Общий вид нанятых сотрудников представлен на рисунке 24

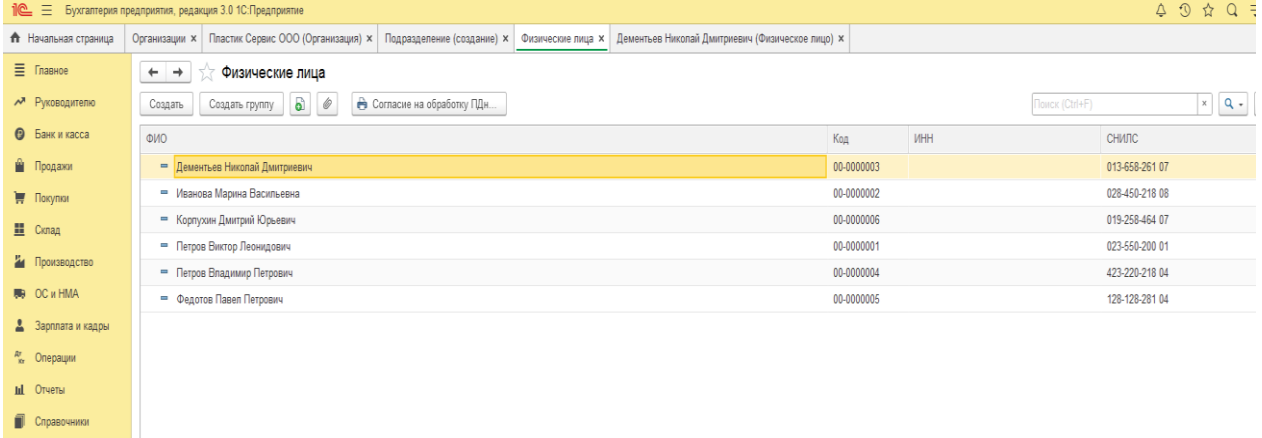

Рисунок 24 – Количество нанятых сотрудников

После ввода данных всех сотрудников вкладка закрывается.

#### **Практическое занятие 8.**

- Ф. Администрирование

#### **Решение практической задачи 1.**

Продажи  $\rightarrow$  Счета покупателям  $\rightarrow$  Создать  $\rightarrow$  Заполнить все строки в соответствие с условием задачи:

- покупатель – физическое лицо;

- договор – без договора;

- скидка – не предоставляется;

Добавить  $\rightarrow$  Номенклатура – москитная сетка «Антипыль»  $\rightarrow$  Количество – 30 шт.  $\rightarrow$ цена 1500 руб.

Заполненный счет в программе представлен на рисунке 25.

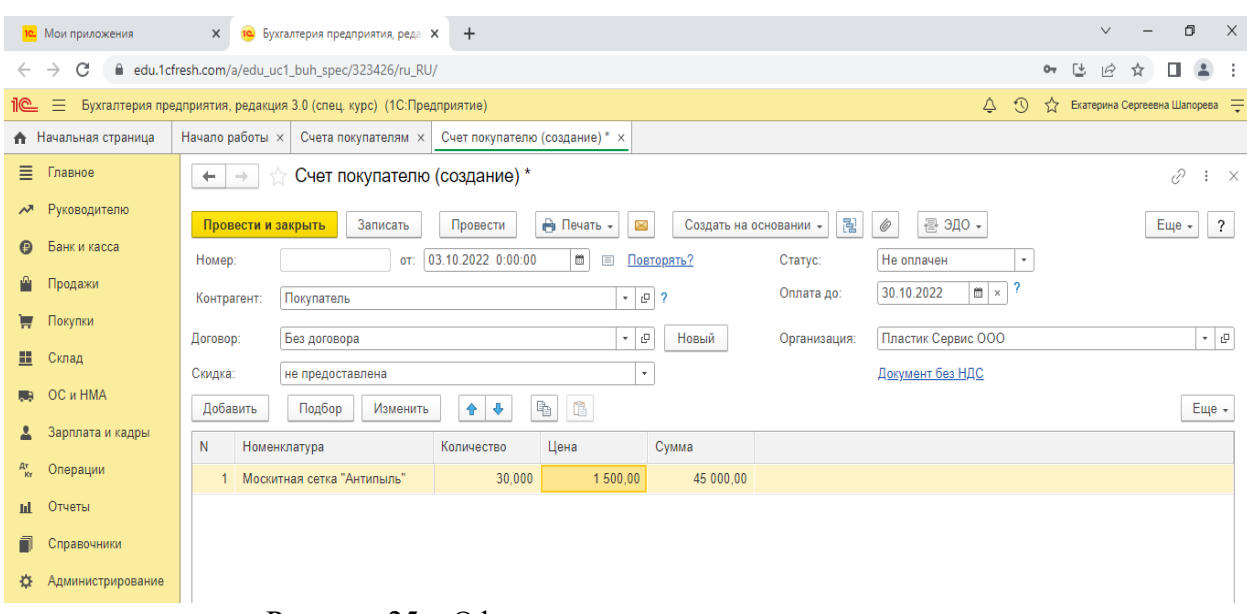

Рисунок 25 – Оформление в программе счета покупателю После оформления провести документ. **Решение практической задачи 2.**

Продажи  $\rightarrow$  Возвраты товаров от покупателей  $\rightarrow$  Возврат товаров  $\rightarrow$  Заполнить все разделы в соответствии с условием. Пример заполнения представлен на рисунке 26.

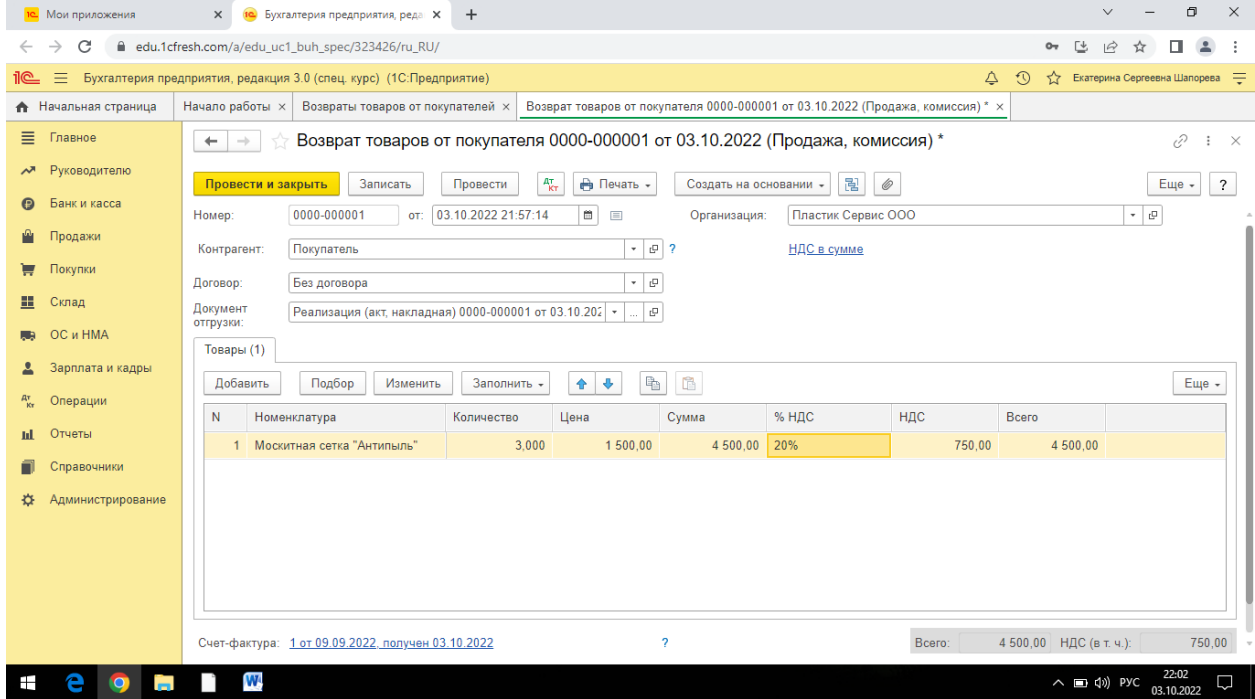

Рисунок 26 – Оформление возврата товара

После оформления документ записать и закрыть.

#### **Практическое занятие 9.**

#### **Решение практической задачи 1.**

Входим во вкладку Бухгалтерия  $\rightarrow$  1С- Отчетность  $\rightarrow$  Регламентированные отчеты Устанавливаем временной период  $\rightarrow$  4 квартал 202X год.  $\rightarrow$  Создать

В видах отчетов выбрать Бухгалтерская отчетность → Выбрать → Создать

Бухгалтерский баланс → Заполнить → Текущий отчет

Ознакомиться с Бухгалтерским балансом, проверить правильность заполнения строк и разделов.

Пример формирования в программе Бухгалтерского баланса представлен на рисунке

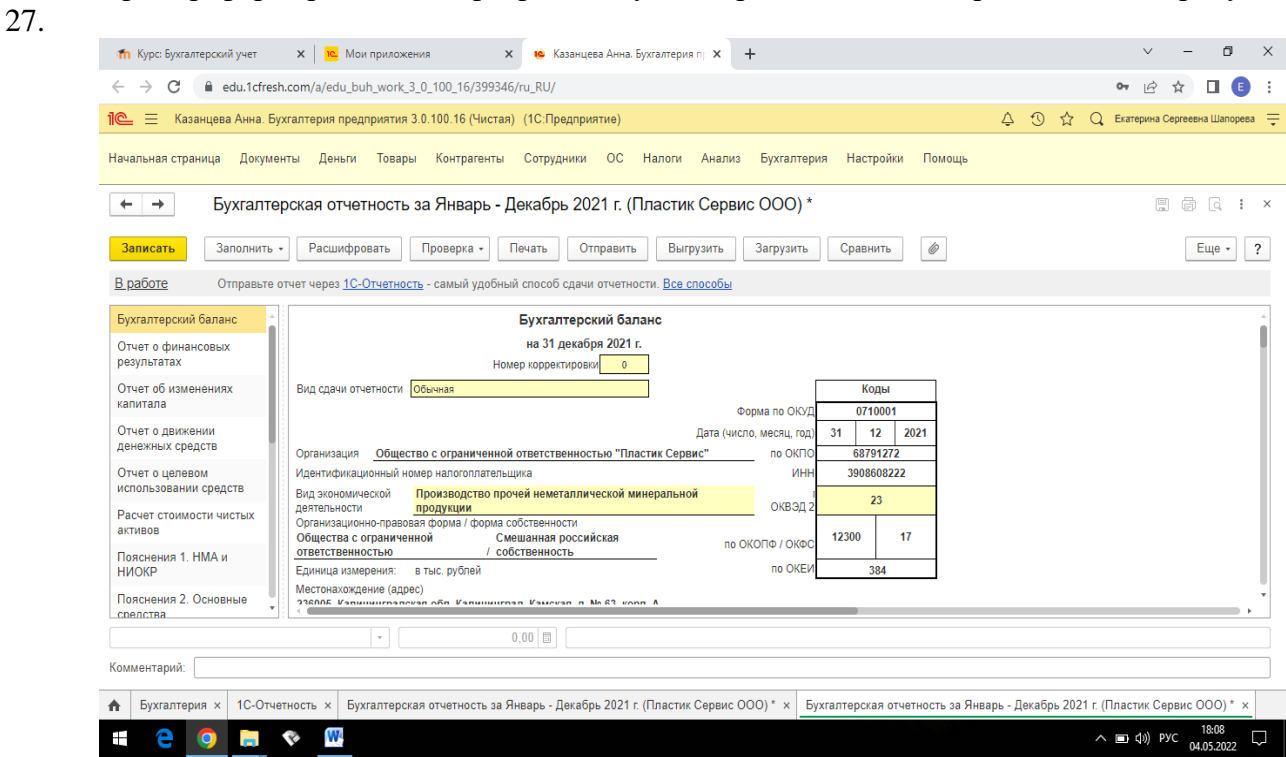

Рисунок 27– Формирование Бухгалтерского баланса

## **Решение практической задачи 2.**

Входим во вкладку Бухгалтерия  $\rightarrow$  1С- Отчетность  $\rightarrow$  Регламентированные отчеты Устанавливаем временной период  $\rightarrow$  4 квартал 202X год.  $\rightarrow$  Создать

В видах отчетов выбрать Бухгалтерская отчетность  $\rightarrow$  Выбрать  $\rightarrow$  Создать

Отчет о финансовых результатах  $\rightarrow$  Заполнить  $\rightarrow$  Текущий отчет

Ознакомиться с Отчетом о финансовых результатах, проверить правильность заполнения строк.

Пример формирования в программе Отчетом о финансовых результатах представлен на рисунке 28.

Выбрать в отчете строку «Выручка» → Расшифровать→ Ознакомиться с расшифровкой строки.

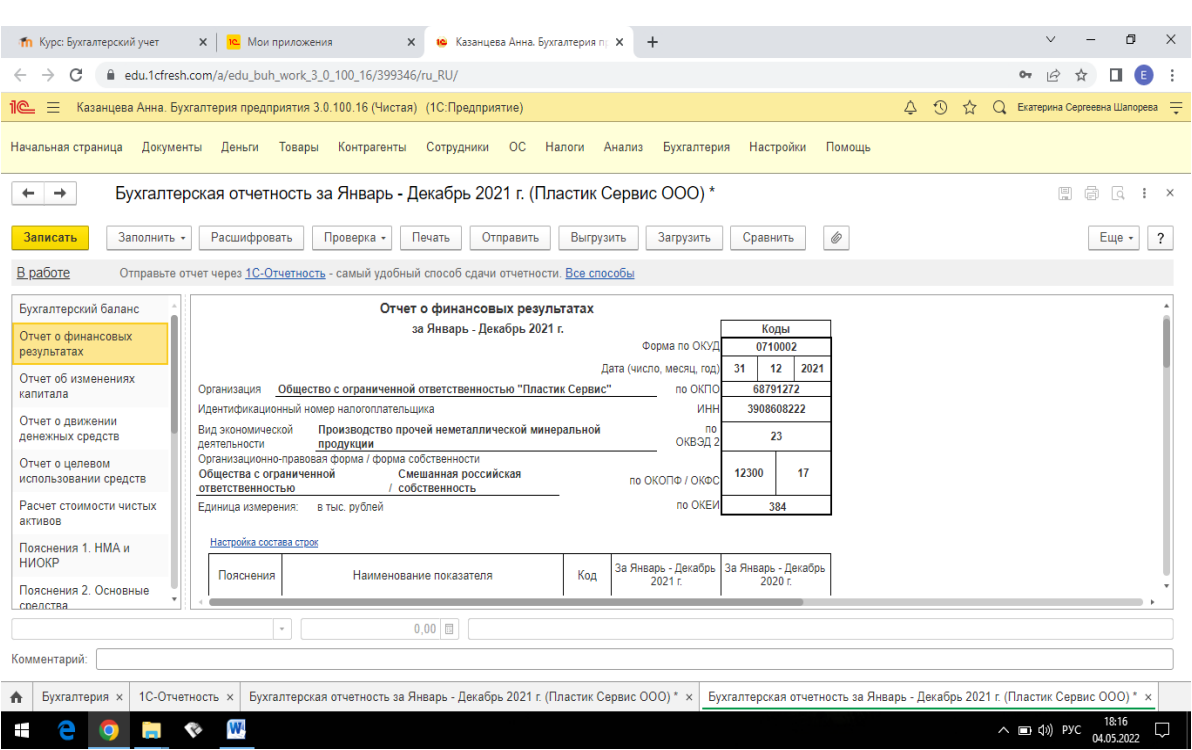

Рисунок 28 – Формирование Отчета о финансовых результатах